# **Руководство пользователя**

# **Матричный коммутатор MUH88T-H3 KIT 8x8 HDMI 2.0, HDBaseT 3.0**

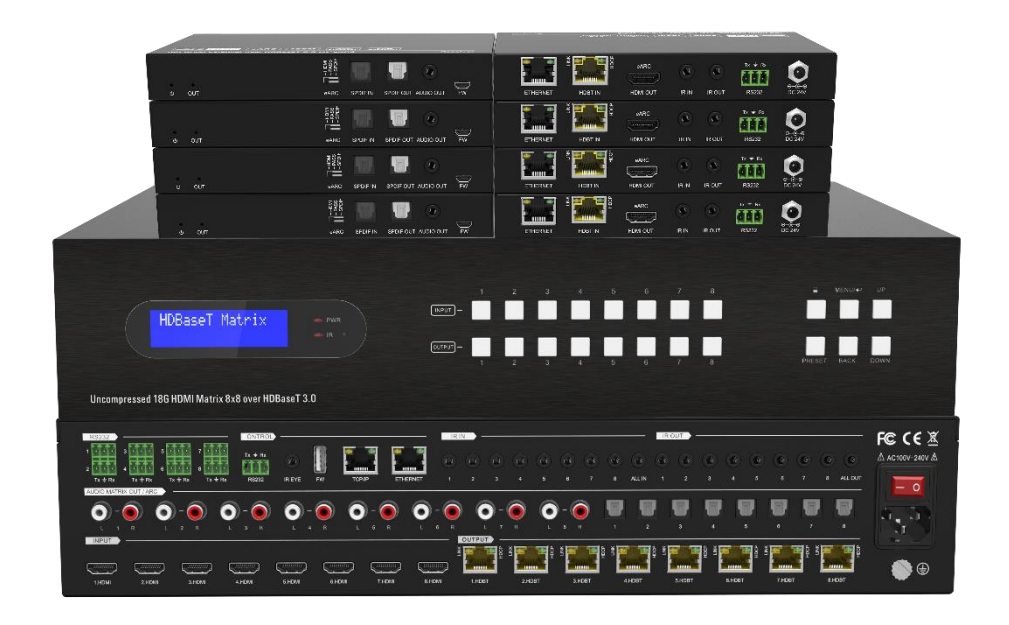

**Все права защищены Версия: MUH88T-H3 KIT\_2022V1.0**

# Предисловие

Внимательно прочитайте это руководство пользователя перед использованием продукта. Изображения показаны в данном руководстве только для справки. Различные модели и спецификации зависят от реального продукта.

Это руководство предназначено только для инструкций по эксплуатации, обращайтесь к местному дистрибьютору за помощью в обслуживании. Функции, описанные в этой версии, были обновлены на момент май 2023 года. В постоянном стремлении улучшить продукт мы оставляем за собой право вносить изменения в функции или параметры без предварительного уведомления или каких-либо обязательств. Пожалуйста, обращайтесь к дилерам за последней информацией.

Это оборудование генерирует, использует и может излучать радиочастотную энергию и, если оно не установлено и не используется в соответствии с инструкциями, может создавать вредные помехи для радиосвязи. Настоящий прибор был протестирован и признан соответствующим ограничениям для цифровых устройств класса В в соответствии с частью 15 правил FCC. Эти ограничения предназначены для обеспечения разумной защиты от вредных помех в коммерческой установке.

Эксплуатация этого оборудования в жилом районе может вызвать помехи, и в этом случае пользователь за свой счет должен будет принять все необходимые меры для устранения помех.

Любые изменения или модификации, явно не одобренные производителем, аннулируют право пользователя на эксплуатацию оборудования.

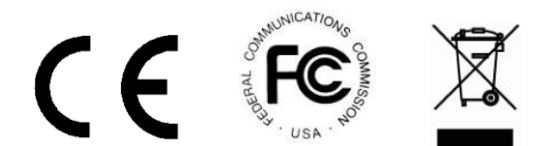

# **МЕРЫ БЕЗОПАСНОСТИ**

Чтобы обеспечить наилучшую производительность продукта, внимательно прочитайте все инструкции перед использованием устройства. Сохраните это руководство для дальнейшего использования.

- Аккуратно распакуйте оборудование и сохраните оригинальную коробку и упаковочный материал для возможной транспортировки в будущем.
- Соблюдайте основные меры предосторожности, чтобы снизить риск возгорания, поражения электрическим током и травмирования людей.
- Не разбирайте корпус и не модифицируйте устройство. Это может привести к поражению электрическим током или ожогу.
- Использование расходных материалов или деталей, не соответствующих спецификациям продуктов, может привести к повреждению, порче или неисправности.
- По всем вопросам обслуживания обращайтесь к квалифицированному обслуживающему персоналу.
- Во избежание возгорания или поражения электрическим током не подвергайте устройство воздействию дождя, влаги и не устанавливайте его вблизи воды.
- Не кладите тяжелые предметы на кабель питания и соединительные кабели.
- Не снимайте крышку корпуса устройства, так как ее снятие может подвергнуть вас воздействию опасного напряжения или другим опасностям.
- Установите устройство в месте с хорошей вентиляцией, чтобы избежать повреждений, вызванных перегревом.
- Держите устройство подальше от жидкостей.
- Попадание внутрь корпуса может привести к возгоранию, поражению электрическим током или повреждению оборудования. Если предмет или жидкость упали или пролились на корпус, немедленно отключите устройство от сети.
- Не скручивайте и не тяните за концы соединительных кабелей с силой. Это может привести к неисправности.
- Не используйте жидкие или аэрозольные чистящие средства для чистки данного устройства. Всегда отключайте питание устройства перед очисткой.
- Отсоединяйте шнур питания, если устройство не используется в течение длительного периода времени.
- Информация об утилизации сломанных устройств: не сжигайте и не смешивайте с обычными бытовыми отходами, пожалуйста, обращайтесь с ними как с обычными электробытовыми отходами.

# Оглавление

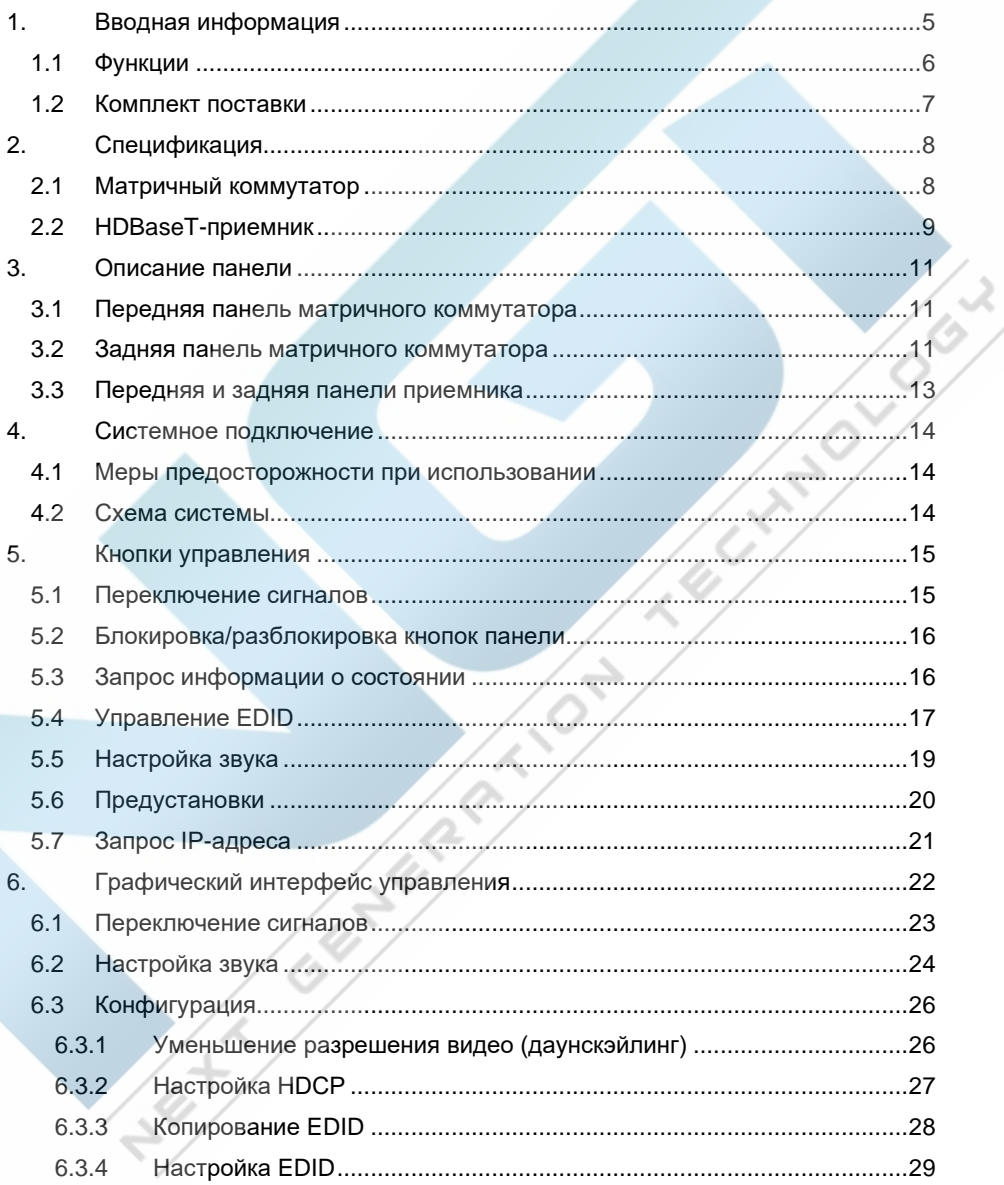

Δ

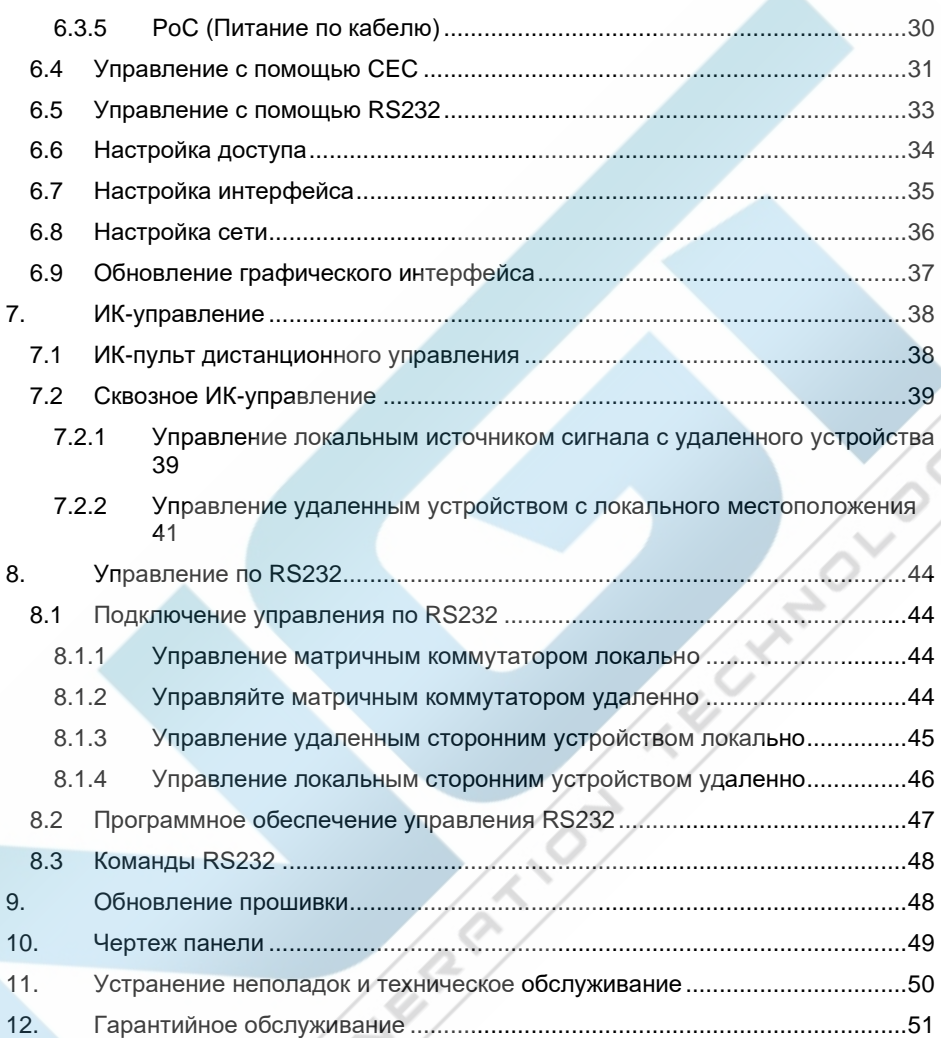

# <span id="page-4-0"></span>**1. Вводная информация**

È

Спасибо за выбор профессионального матричного коммутатора 8x8 HDMI 2.0 HDBaseT3.0 с восемью приемниками! Устройство представляет собой матрицу HDBaseT с восемью входами и восемью выходами с HDCP 2.2 и поддержкой видео до 4K/UHD 60 Гц. Оно передает видео 4K/1080P на расстояние до 100 метров по одному Ethernet-кабелю CAT 6. Восемь выходов HDBaseT поддерживают функцию питания 24 В по кабелю (PoC), что позволяет приемникам получать питание от матрицы по кабелю HDBaseT.

Матричный коммутатор обеспечивает комплексное управление EDID и расширенную обработку HDCP для обеспечения максимальной функциональности с широким спектром видеоисточников.

Матричный коммутатор не только поддерживает двунаправленный ИК, расширение RS232, но также имеет опции управления ИК, RS232 и TCP/IP.

Продукт обеспечивает производительность управления и передачи, которая может быть использована в различных сценариях установки, например, с компьютерами для целей мониторинга, дисплеями с большим экраном, конференц-системами, в телевизионных студиях, в банковских учреждениях, в службах безопасности и т. д.

#### <span id="page-5-0"></span>**1.1 Функции**

- Матричный коммутатор 8x8 HDBaseT с дополнительным функционалом аудио матрицы.
- Полная совместимость с HDMI 2.0 и HDCP 2.2.
- Поддержка разрешений HDMI до 4K 60 Гц с цветовой субдискретизацией 4:4:4 и поддержкой режима HDR10.
- Имеет восемь выходов HDBaseT, и восемь выходов поддерживают масштабирование от 4K до 1080p.
- Восемь выходов HDBaseT поддерживают РоС 24 В, что позволяет приемникам получать питание от матричного коммутатора по кабелю HDBaseT.
- Передача сигнала 4K/1080P на расстояние до 100 метров по одному кабелю Ethernet CAT 6A.
- Поддерживает аудио матричный режим. Имеет восемь цифровых аудиовыходов SPDIF и восемь аналоговых аудиовыходов L+R для деэмбедирования входного аудиосигнала HDMI и деэмбедирования выходного аудиосигнала HDBaseT. Кроме того, восемь цифровых аудиовыходов SPDIF поддерживают аудиовыход ARC от приемников.
- **Регулировка громкости для аналоговых аудиовыходов L+R.**
- Поддерживает комплексное управление EDID и расширенную обработку HDCP.
- Управление с помощью кнопок на передней панели, локальный и сквозной интерфейс RS232, локальный и сквозной ИК-порт, CEC и TCP/IP (встроенный графический интерфейс).

<span id="page-6-0"></span>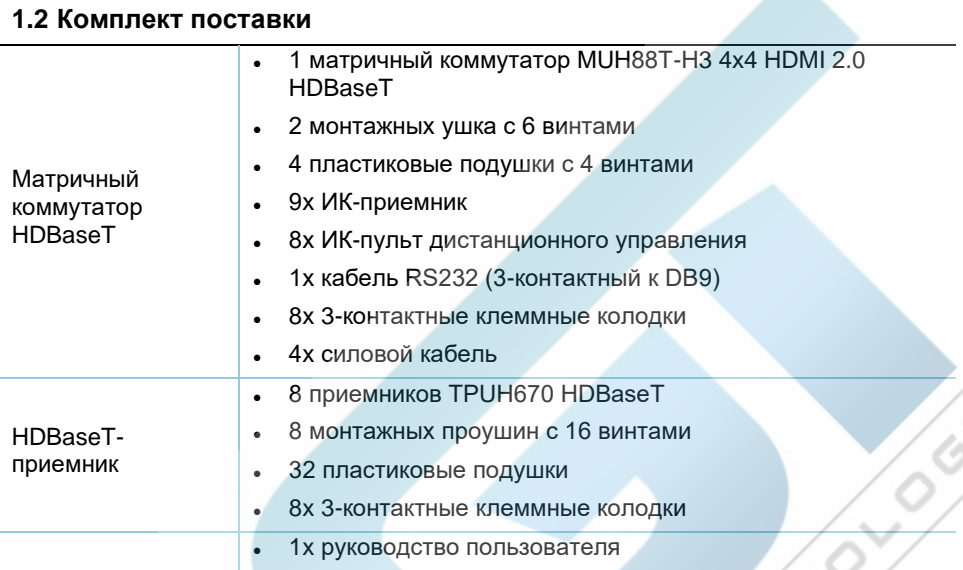

*Примечание: Немедленно свяжитесь с вашим дистрибьютором, если обнаружены какие-либо повреждения или дефекты в компонентах.*

# <span id="page-7-0"></span>**2. Спецификация**

# <span id="page-7-1"></span>**2.1 Матричный коммутатор**

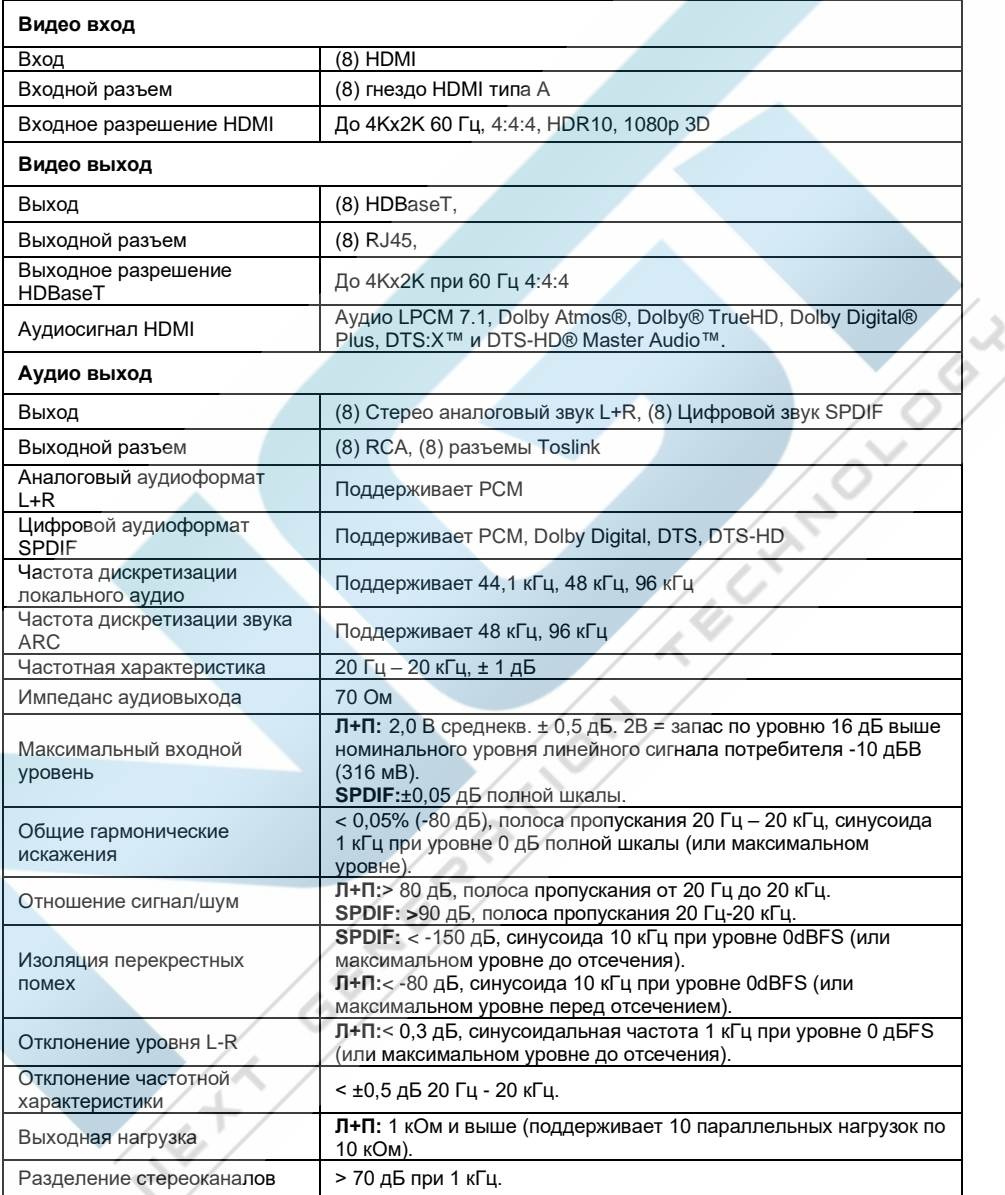

#### **AV-BOX MUH88T-H3 КIT**

人

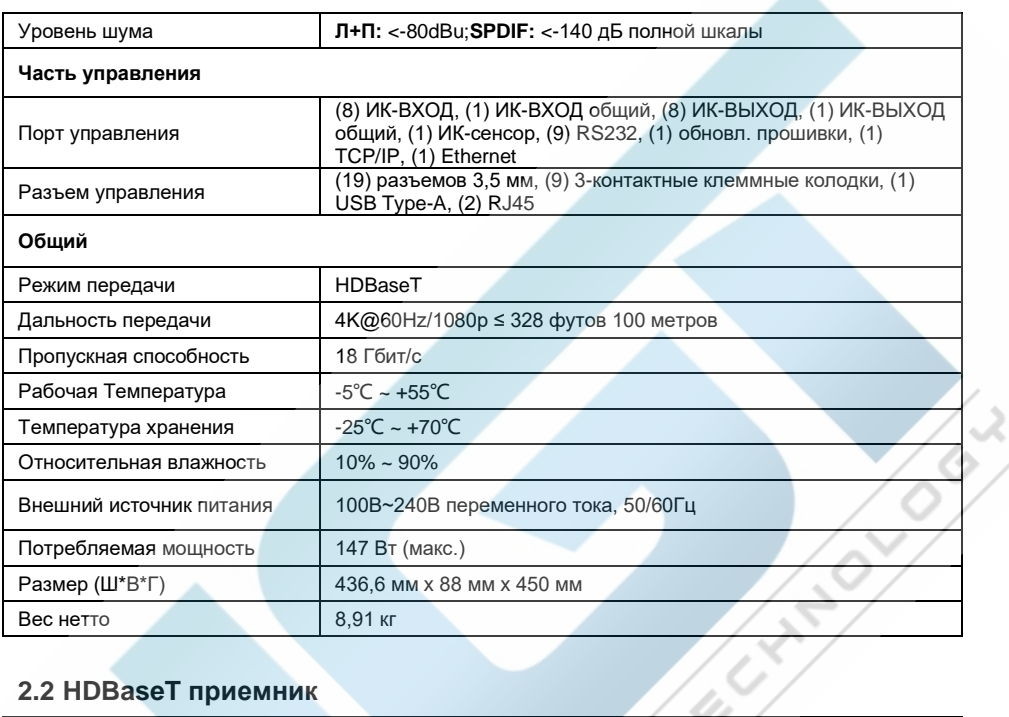

# <span id="page-8-0"></span>**2.2 HDBaseT приемник**

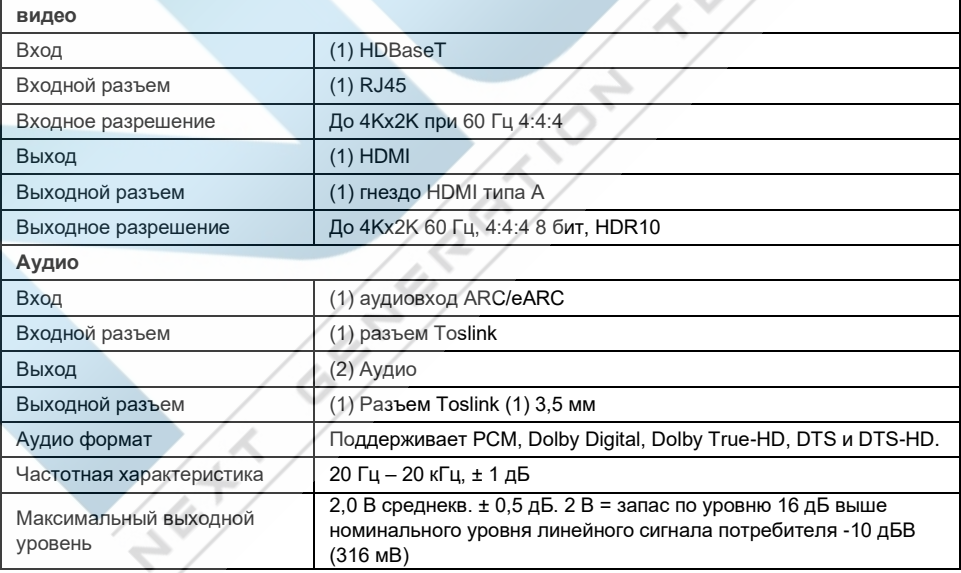

#### **AV-BOX MUH88T-H3 КIT**

▲

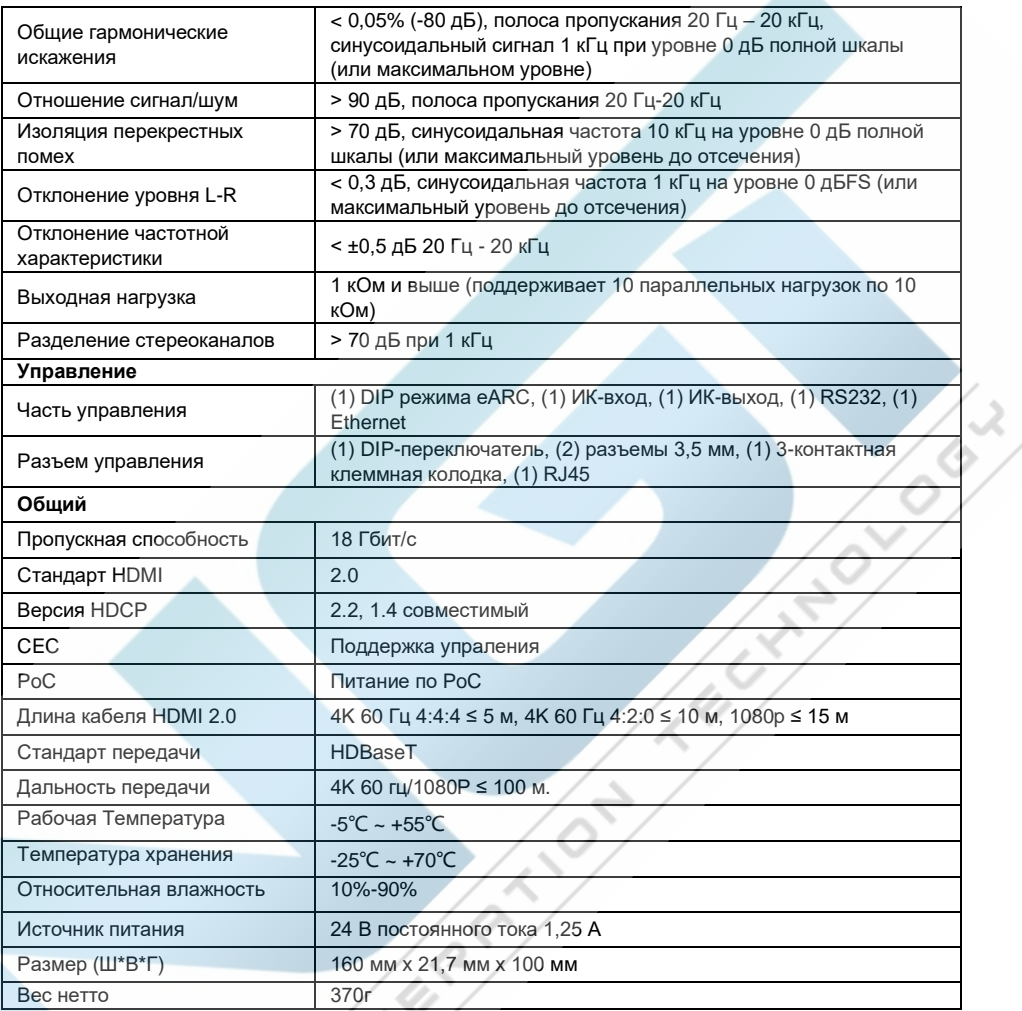

# <span id="page-10-0"></span>**3. Описание панели**

### <span id="page-10-1"></span>**3.1 Передняя панель матричного коммутатора**

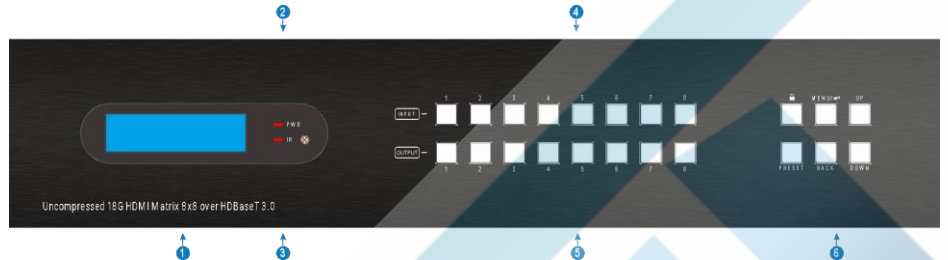

- **1 ЖК-экран:** Служит для отображения статуса работы в режиме реального времени.
- **2 Индикатор питания:** Горит КРАСНЫМ цветом, когда устройство находится в режиме ожидания; горит ЗЕЛЕНЫМ, когда устройство включено.
- **3 ИК-датчик и его светодиод:** Горит КРАСНЫМ цветом, когда ИК-датчик получает ИК-сигнал от ИК-пульта дистанционного управления для управления матричным коммутатором. ИК-датчик находится справа от светодиода.
- **4 ВХОД:** Восемь кнопок для выбора источника входного сигнала.
- **5 ВЫХОД:** Восемь кнопок для выбора выходного канала.
- **6 Кнопки меню:**
	- LOCK: блокировка или разблокировка кнопок на передней панели.
	- PRESET: Предустановленная настройка.
	- MENU/↲: Кнопка меню или подтверждения.
	- BACK: вернуться к предыдущей операции.
	- UP: страница вверх.
	- **DOWN: Страница вниз.**

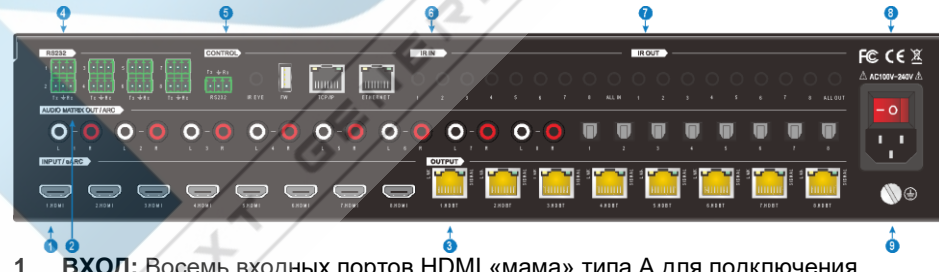

#### <span id="page-10-2"></span>**3.2 Задняя панель матричного коммутатора**

- **1 ВХОД:** Восемь входных портов HDMI «мама» типа A для подключения источников HDMI.
- **2 AUDIO MATRIX OUT/ARC:** Восемь разъемов RCA и восемь разъемов Toslink

для подключения звуковых устройств или усилителей для деэмбедирования входного аудиосигнала HDMI или деэмбедирования выходного аудиосигнала HDBaseT, а восемь разъемов Toslink также можно использовать для аудиовыхода ARC/eARC от приемников HDBaseT. Они могут составлять аудио матрицу, которую можно настроить с помощью кнопок на передней панели, GUI или команд RS232.

- **3 Выходы:** Восемь выходов HDBaseT RJ45 для подключения восьми приемников HDBaseT.
- **4 RS232:** Восемь 3-контактных клеммных колодок для управления сторонними устройствами на основе функции сквозного подключения RS232. Существует однозначное соответствие между восемью портами RS232 и восемью портами RS232 восьми приемников HDBaseT.
- **5 Управление:**
	- RS232: 3-контактная клеммная колодка для подключения управляющего устройства (например, ПК) для управления матричным коммутатором с помощью команд RS232.
	- ИК-ГЛАЗ: разъем 3,5 мм для подключения ИК-приемника для управления матричным коммутатором с помощью ИК-пульта дистанционного управления.
	- **FW: USB-порт типа А для обновления прошивки.**
	- TCP/IP: порт RJ45 для подключения управляющего устройства (например, ПК) для управления матричным коммутатором с помощью графического интерфейса.
	- Ethernet: порт RJ45 для подключения к сети
- **6 ИК ВХОД:**
	- 1~8: восемь разъемов 3,5 мм для подключения восьми ИК-приемников. Каждый ИК-вход связан с соответствующим выходом HDBaseT и не может переключаться отдельно. Он представляет собой двунаправленную ИКпередачу с выходом IR OUT на соответствующем приемнике HDBaseT.
	- ALL IN: разъем 3.5 мм для подключения ИК-приемника для передачи ИКсигнала от порта ALL IN на все приемники HDBaseT.

#### **7 ИК ВЫХОД:**

- 1~8: восемь разъемов 3,5 мм для подключения восьми ИК-излучателей для отправки ИК-сигнала, полученного от соответствующих приемников HDBaseT.
- ALL OUT: разъем 3,5 мм для подключения ИК-излучателя для отправки ИК-сигнала, полученного от всех приемников HDBaseT.
- **8 AC100В~240В:** Разъем питания для подключения питания переменного тока 100–240 В с помощью шнура питания.

#### **9 ЗЕМЛЯ:** Разъем служит для заземления устройства.

# <span id="page-12-0"></span>**3.3 Передняя и задняя панели приемника**

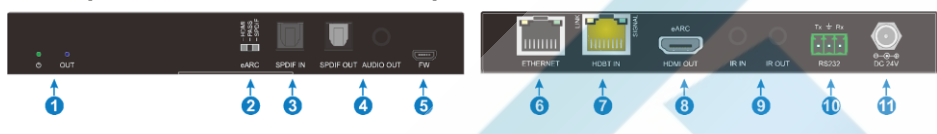

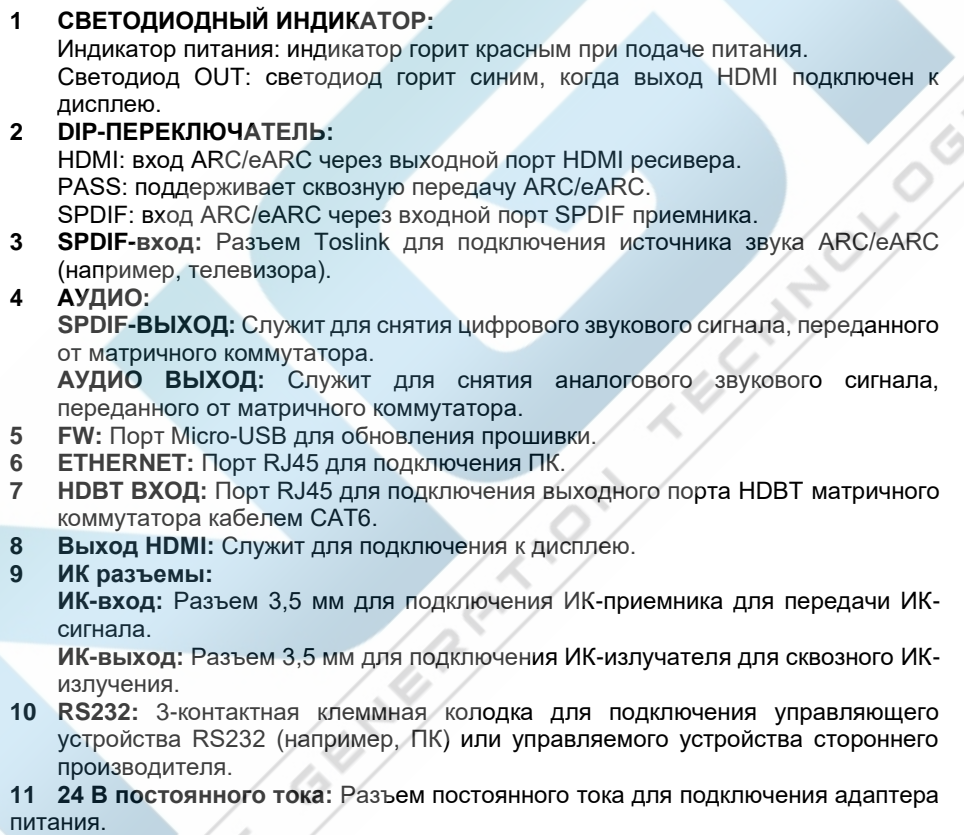

# <span id="page-13-0"></span>**4. Системное подключение**

#### <span id="page-13-1"></span>**4.1 Меры предосторожности при использовании**

- Перед установкой убедитесь, что все компоненты и аксессуары включены.
- Система должна быть установлена в чистой среде с надлежащей температурой и влажностью.
- Все выключатели, вилки, розетки и шнуры питания должны быть изолированы и безопасны.
- Все устройства должны быть подключены до включения питания.

#### <span id="page-13-2"></span>**4.2 Схема системы**

На следующей схеме показаны типичные входные и выходные соединения, которые можно использовать с этим матричным коммутатором:

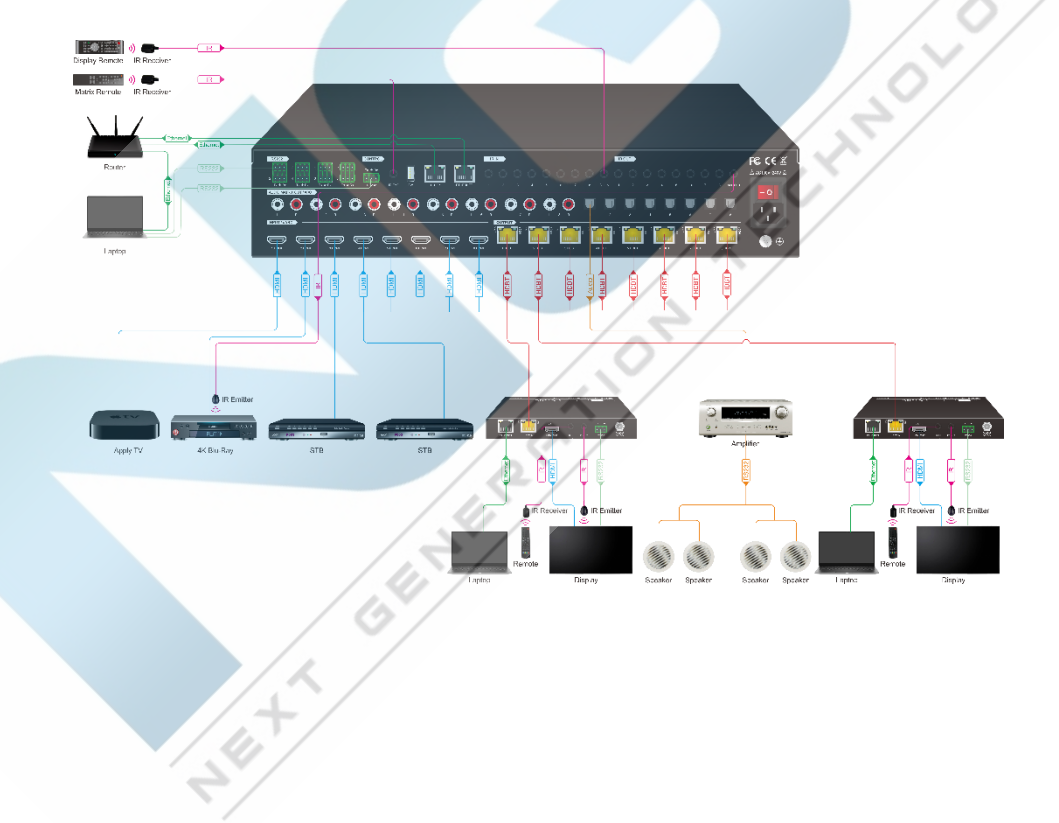

# <span id="page-14-0"></span>**5. Кнопки управления**

Матричным коммутатором можно управлять с помощью кнопок на передней панели. Всякий раз, когда принимается команда управления, индикаторы всех нажатых кнопок мигают три раза, а затем гаснут. Если команда не принята или не распознана, индикаторы немедленно погаснут, не мигая.

### <span id="page-14-1"></span>**5.1 Переключение сигналов**

#### ● **Переключить вход на выход**

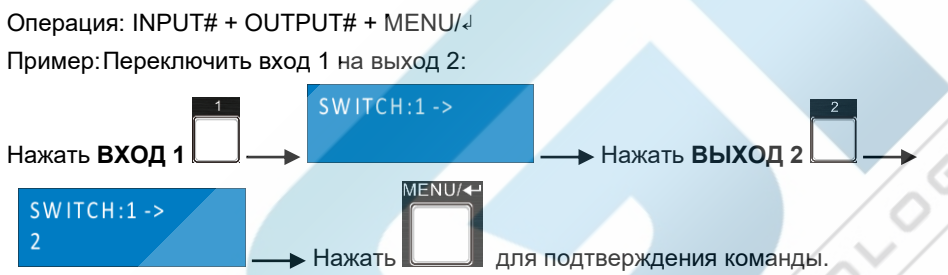

*Примечание: В состоянии по умолчанию 8 портов IR OUT соответствуют 8 ВХОДАМ HDMI. Когда вы переключаете вход HDMI, соответствующий IR OUT будет переключаться синхронно.*

● **Переключить вход на несколько выходов**

Операция: INPUT# + OUTPUT# + OUTPUT# +… + MENU/↲

Пример:Переключить вход 1 на выход 2, 3 и 4.

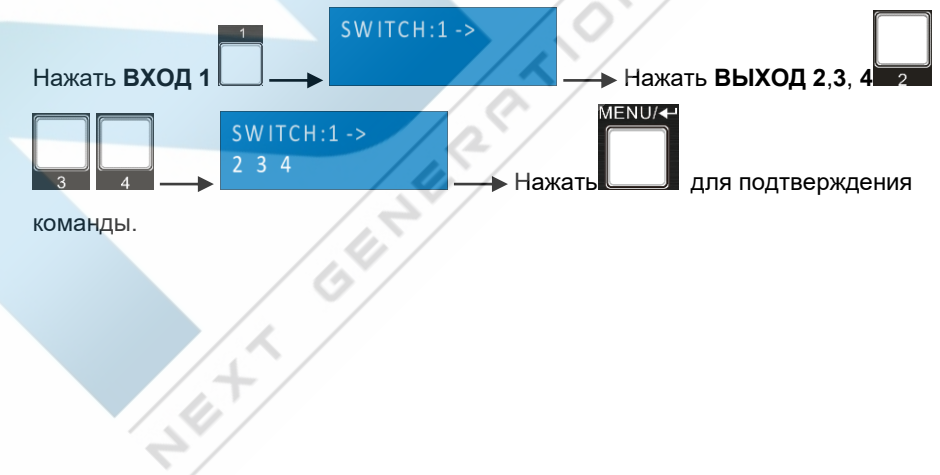

<span id="page-15-0"></span>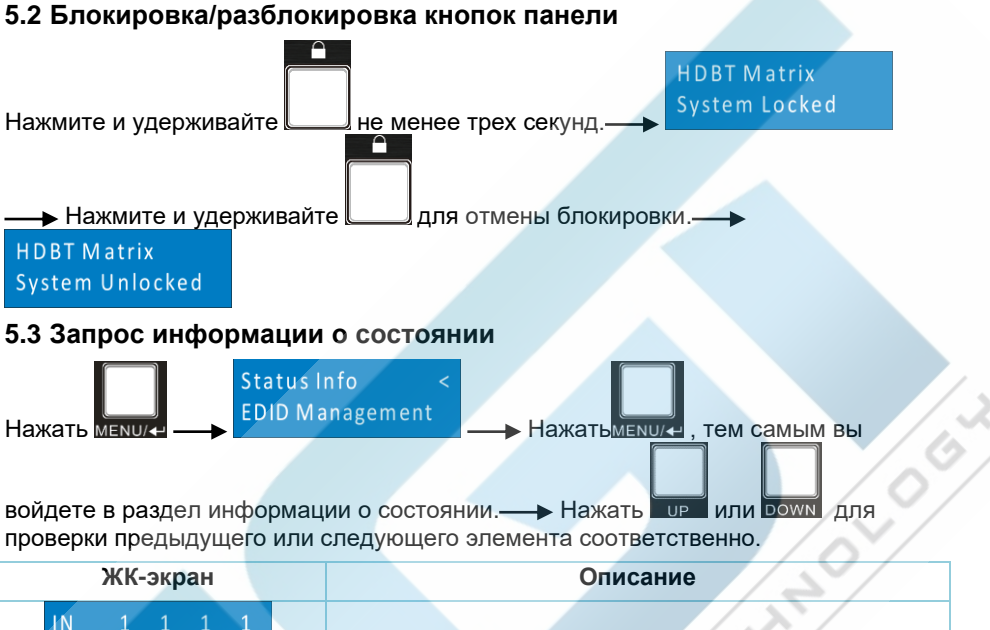

<span id="page-15-1"></span>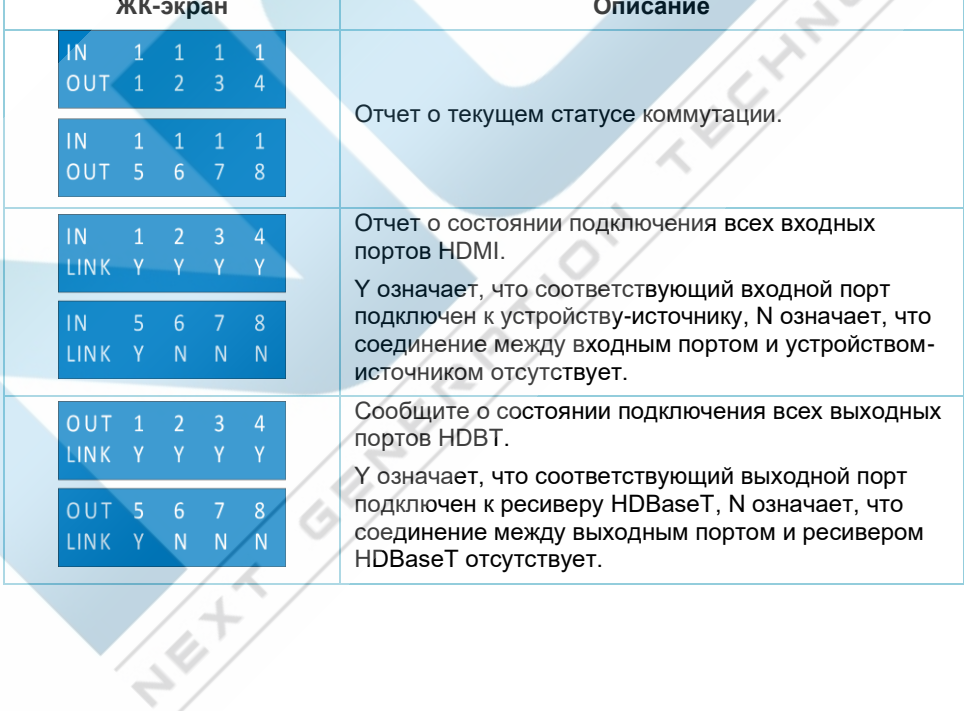

### <span id="page-16-0"></span>**5.4 Управление EDID**

Расширенные данные идентификации дисплея (EDID) используются исходным устройством для согласования разрешения видео с подключенным дисплеем. По умолчанию исходные устройства вызывают пятый встроенный EDID: 4K 60 Гц HDR 2CH

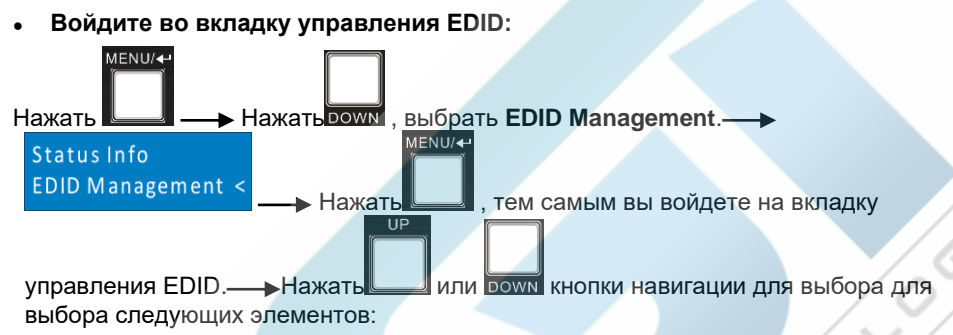

- Learn HDRT OUT
- Learn HDMLOUT

 $\mathcal{L}^+$ 

Как скопировать данные EDID с одного выхода HDBT на один или несколько входов:

Пример: Входы 1, 2, 3 и 4 запоминают данные EDID выхода HDBT 2.

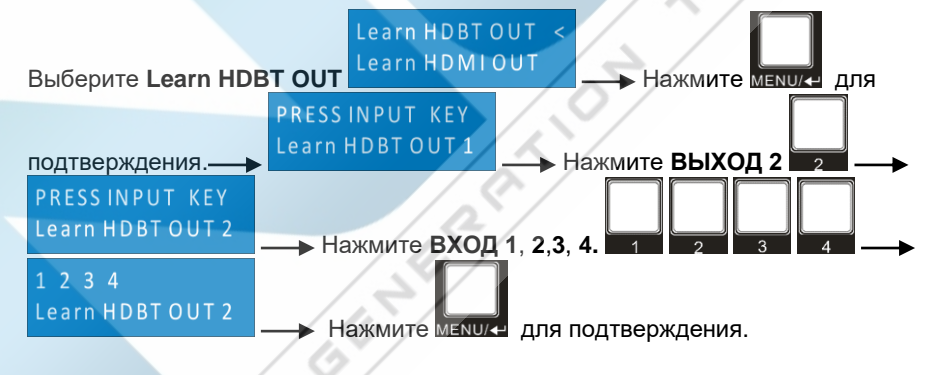

● **Как скопировать данные EDID с одного выхода HDMI на один или несколько входов:**

Пример: Входы 1 и 2 запоминают данные EDID выхода HDMI 4.

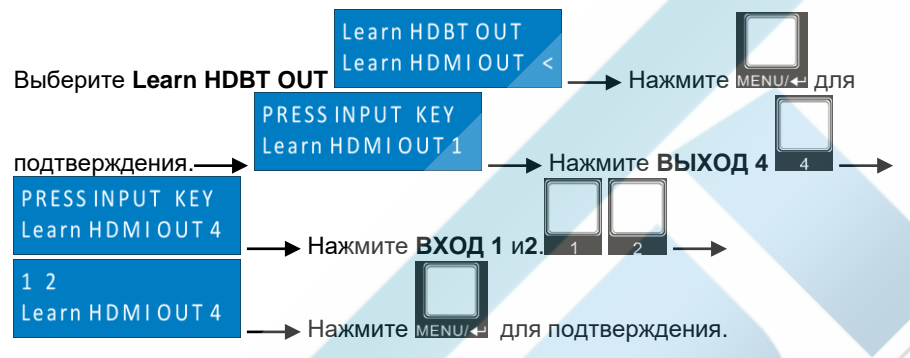

● **Чтобы вызвать встроенные данные EDID:**

Можно вызвать шесть типов встроенных данных EDID, как показано ниже:

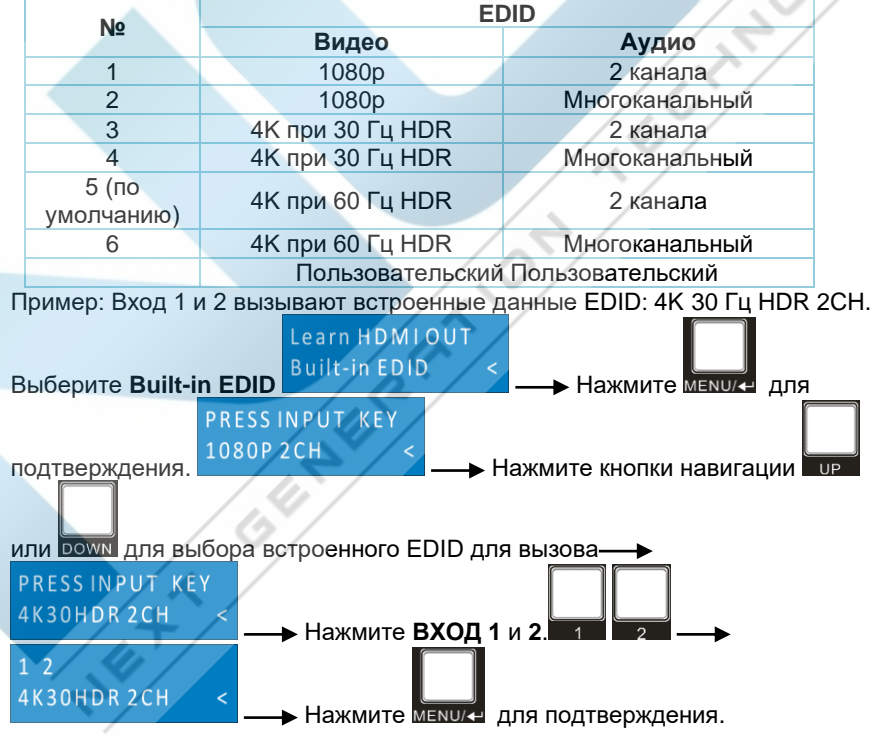

### <span id="page-18-0"></span>**5.5 Настройка звука**

Матричный коммутатор имеет восемь аналоговых выходных аудиопортов L+R и восемь цифровых выходных портов SPDIF для деэмбедирования аудио. Выбор источника звука для этих восьми портов аудиовыхода и громкость звука L+R можно контролировать с помощью кнопок на передней панели.

#### ● **Выбор источника звука**

Для любого аналогового выходного аудио порта L+R можно выбрать 24 аудио источника, а для любого выходного порта SPDIF можно выбрать также 24 аудио источника.

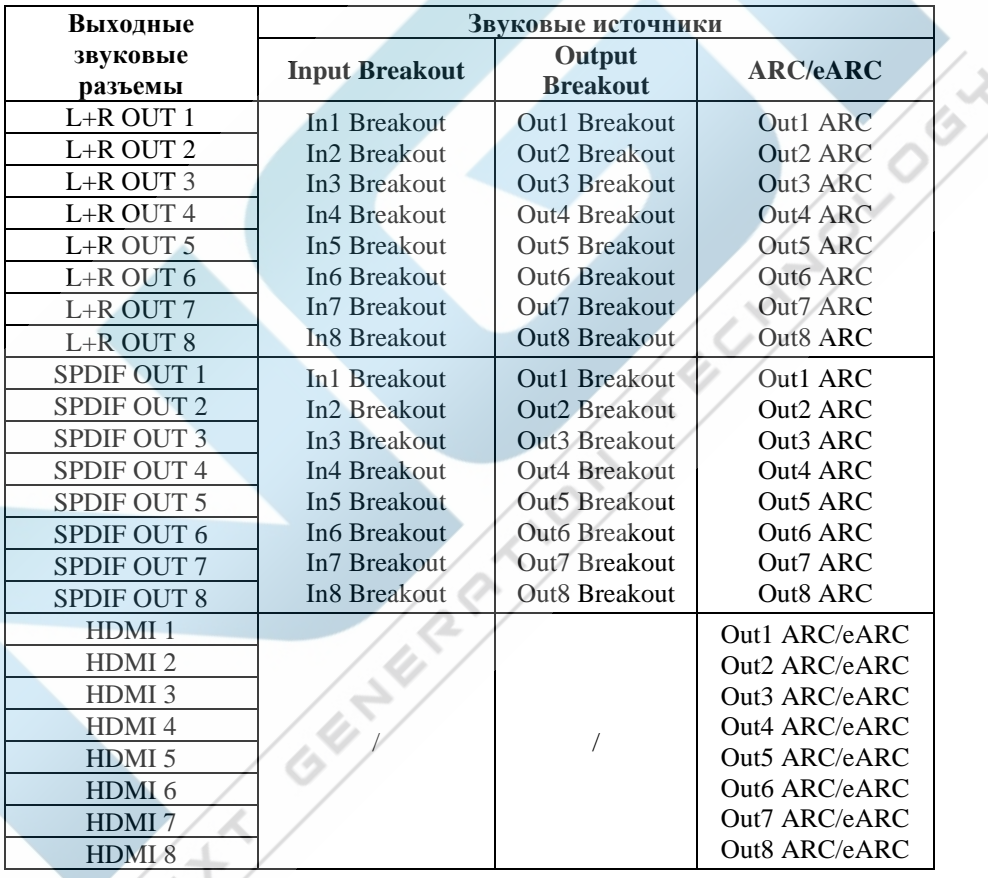

Пример: выберите источник звука входа HDMI 2 для аналогового выхода L+R 2.

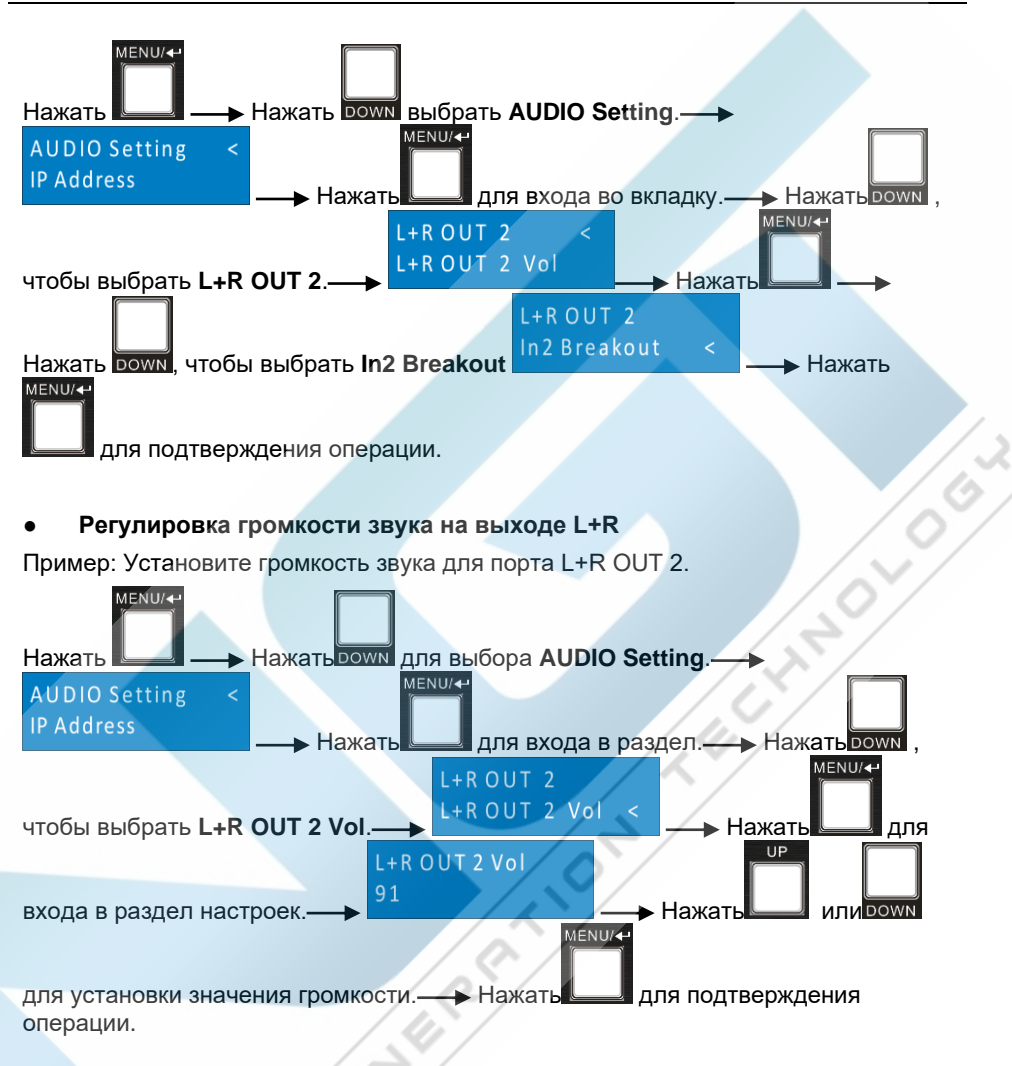

#### <span id="page-19-0"></span>**5.6 Предустановки**

Нажмите кнопку **PRESET.** Эта кнопка предназначена для сохранения текущей маршрутизации коммутации или загрузки сохраненных предустановок.

*Примечание: Матричный коммутатор поддерживает девять предустановок, но только пресеты 1–4 можно сохранить и вызвать с помощью кнопочного управления. Управляйте другими предустановками с помощью графического интерфейса или интерфейса RS232.*

● **Сохраните текущую коммутационную маршрутизацию в предустановку**

Пример: Сохраните текущую маршрутизацию коммутации в предустановку 2.

<span id="page-20-0"></span>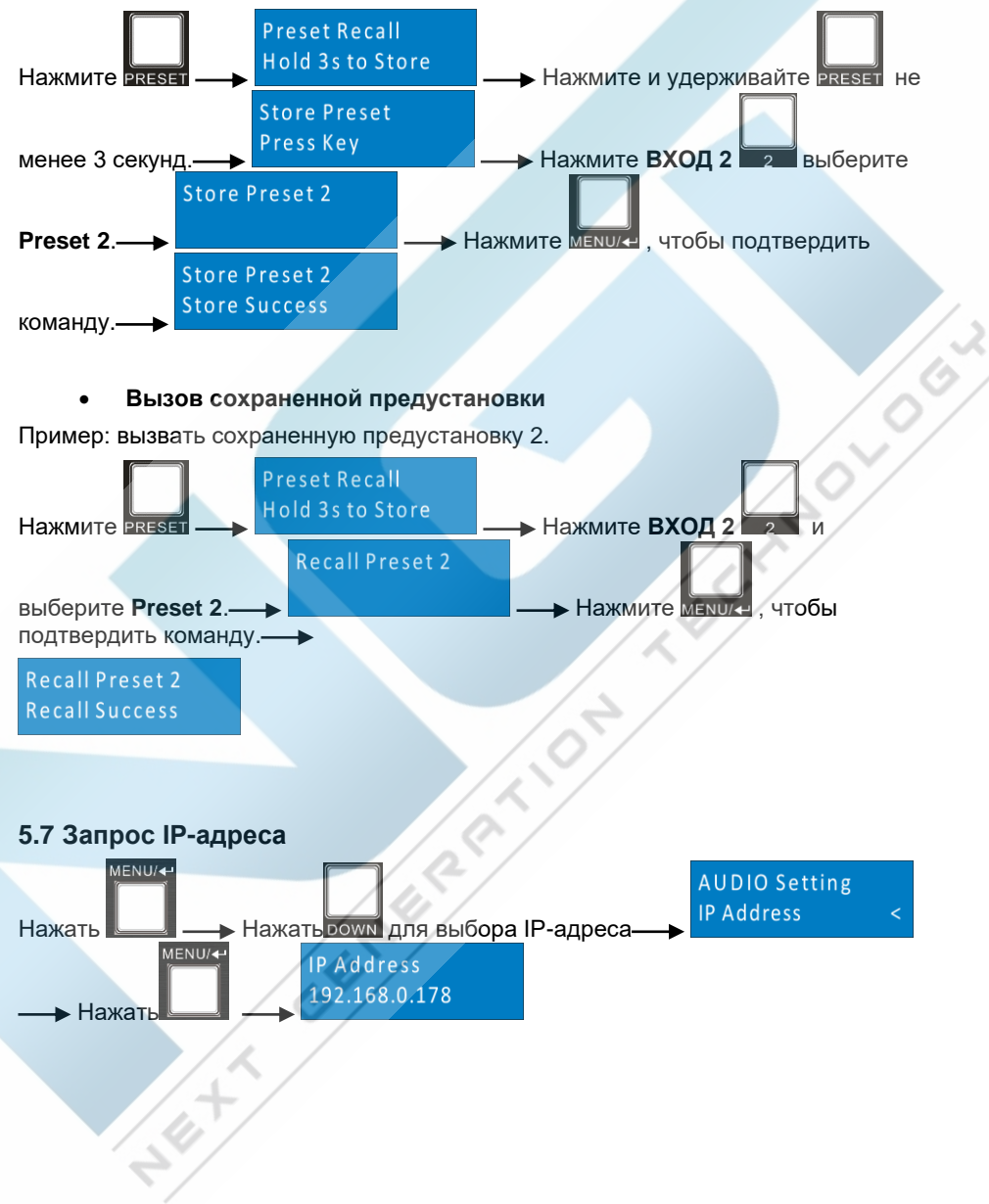

# <span id="page-21-0"></span>**6. Графический интерфейс управления**

Коммутатором также можно управлять через TCP/IP. Настройки IP по умолчанию:

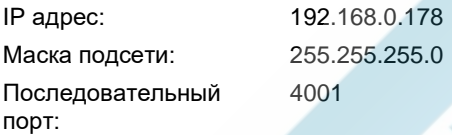

Введите *192.168.0.178* в адресной строке интернет-браузера. Отобразится следующая веб-страница входа:

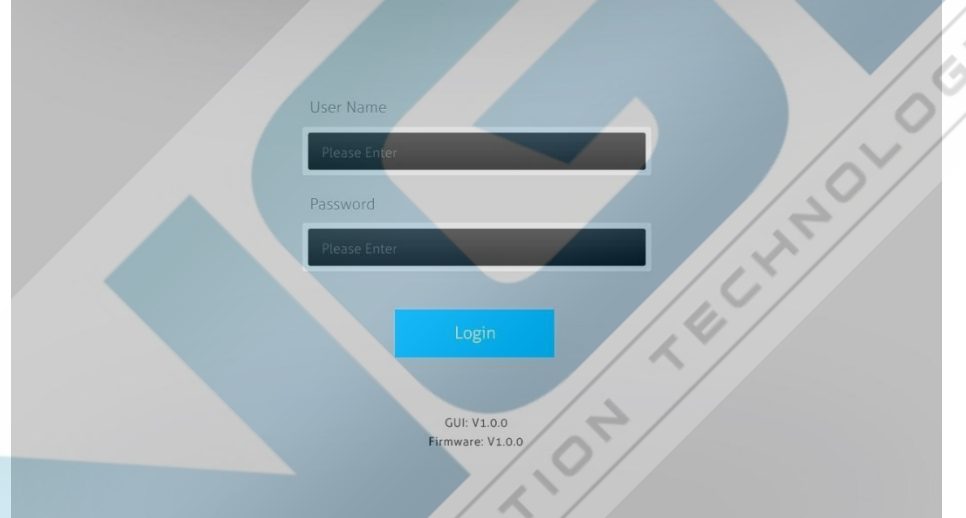

**Имя пользователя:** admin

**Пароль:** admin

Введите имя пользователя и пароль, а затем нажмите кнопку **Login** для авторизации.

**SERVICE SERVICE** 

 $\Diamond$ 

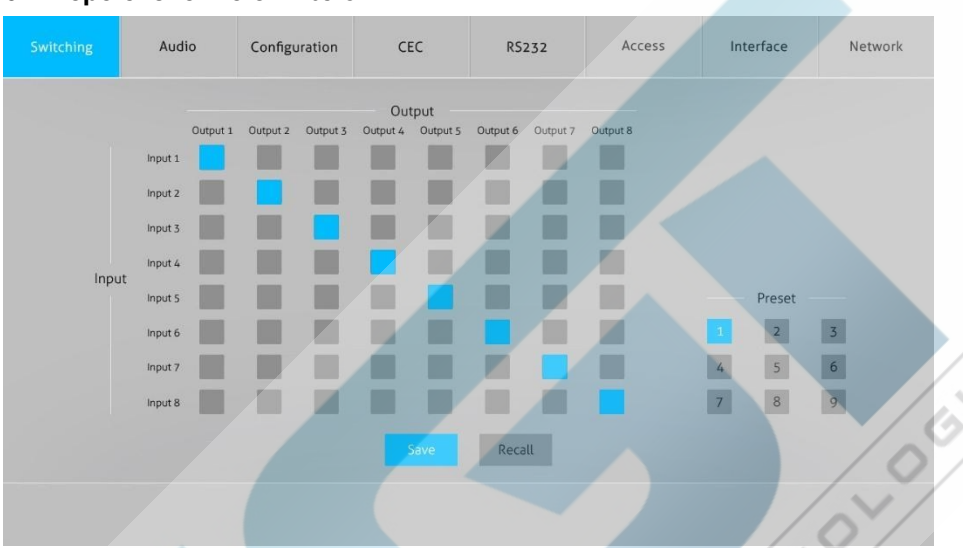

#### <span id="page-22-0"></span>**6.1 Переключение сигналов**

Используйте сетку кнопок 8x8 на этой странице, чтобы указать, какие входы направлены на какие выходы. Например, нажатие кнопки в строке «Вход 1» и столбце «Выход 2» направляет вход 1 на выход 2.

Используйте 9 кнопок с цифрами – номерами предустановок, чтобы сохранять и загружать эти предустановки.

- Чтобы сохранить какую-либо предустановку, сначала нажмите одну из кнопок с цифрами, затем нажмите кнопку **Save**.
- Чтобы загрузить ранее сохраненную предустановку, сначала нажмите одну из кнопок с цифрами, затем нажмите кнопку Recall.

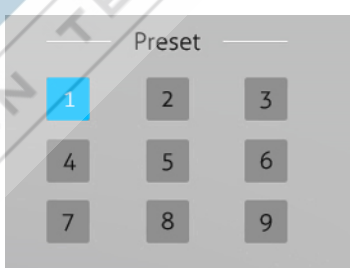

#### <span id="page-23-0"></span>**6.2 Настройка звука**

● **АRC HDMI**

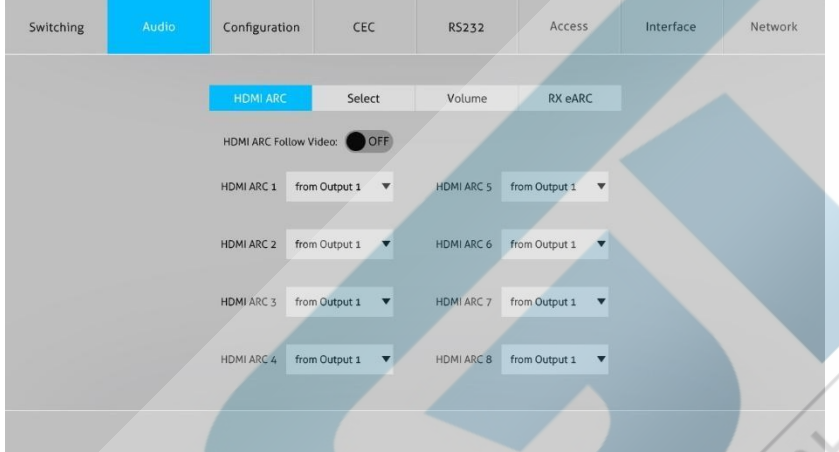

Включите/выключите функцию HDMI ARC Follow video, если она включена. При<br>переключении источника видео ARC также будет следовать за переключении источника видео ARC также будет следовать за переключателем.

Lion

● **Выбор источника звука**

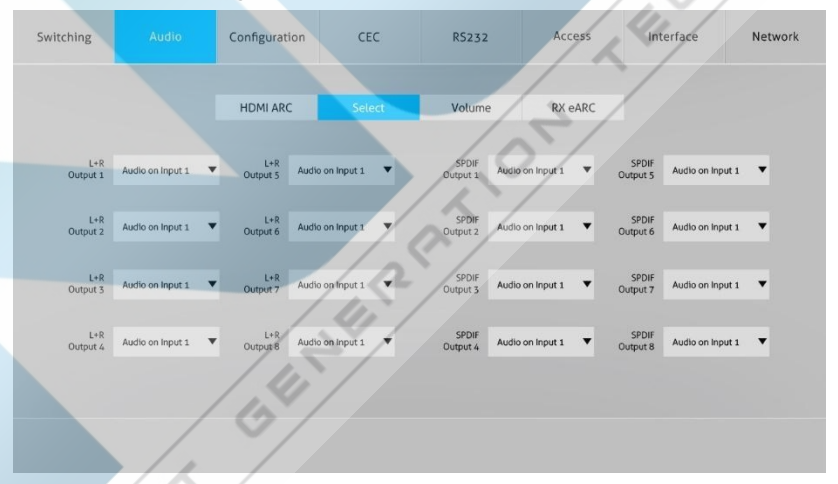

● Для восьми аналоговых выходных аудио портов L+R можно выбрать 24 аудио источника, а для восьми цифровых выходных портов SPDIF можно выбрать 24 аудио источника.

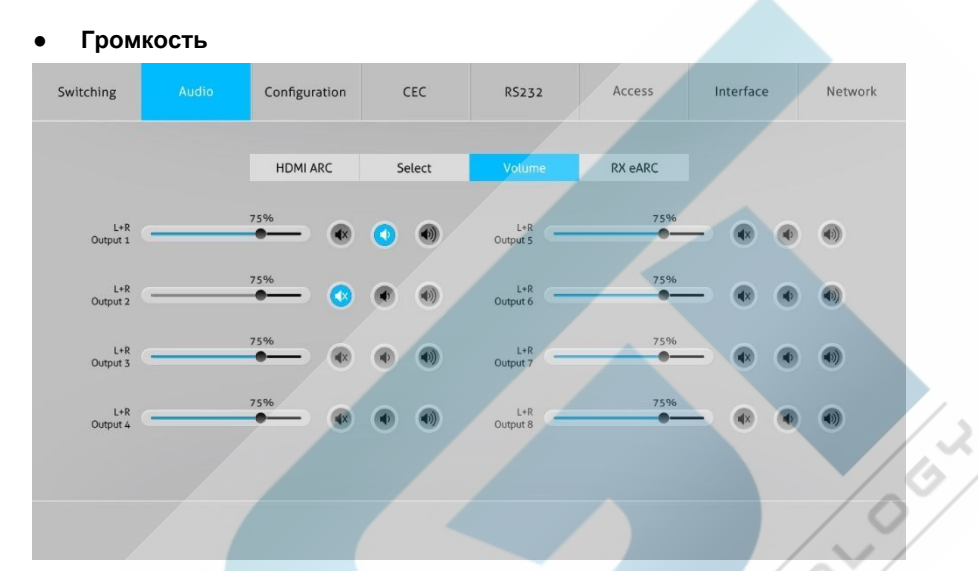

Отрегулируйте громкость звука на выходе L+R с помощью шкалы громкости и трех кнопок с правой стороны.

● **RX eARC**

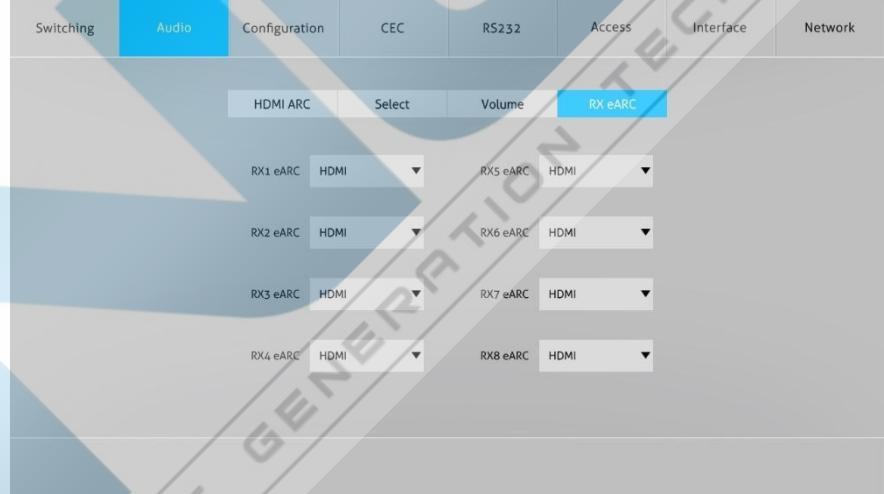

Выберите метод реализации (HDMI или SPDIF) для функции обратного звукового канала ARC/eARC.

### <span id="page-25-0"></span>**6.3 Конфигурация**

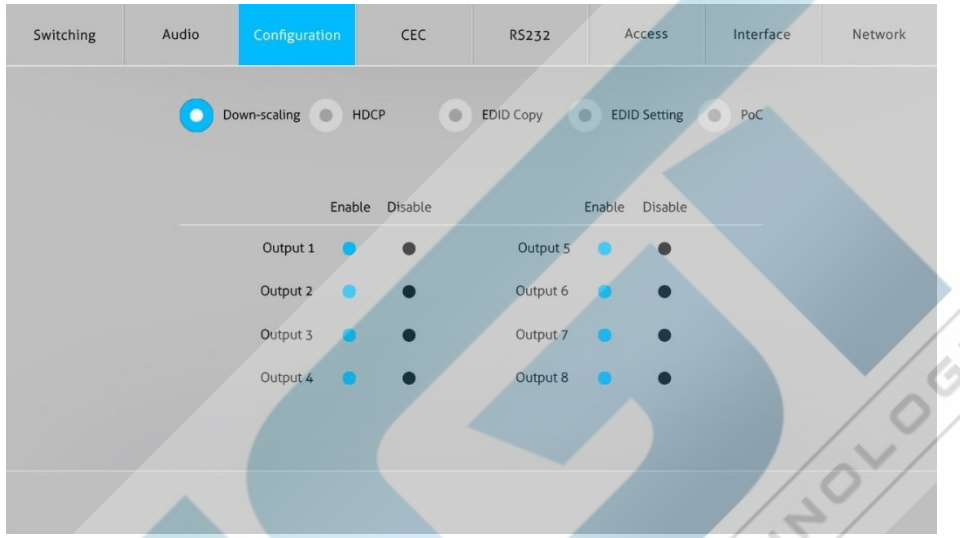

#### <span id="page-25-1"></span>**6.3.1 Уменьшение разрешения видео (даунскэйлинг)**

• Включить/выключить функцию уменьшения разрешения видео для выходных портов 1~8.

При включении уменьшения масштаба входной сигнал 4K может быть автоматически понижен до выходного сигнала 1080p для совместимости с дисплеем 1080p, подключенным к выходному порту HDMI.

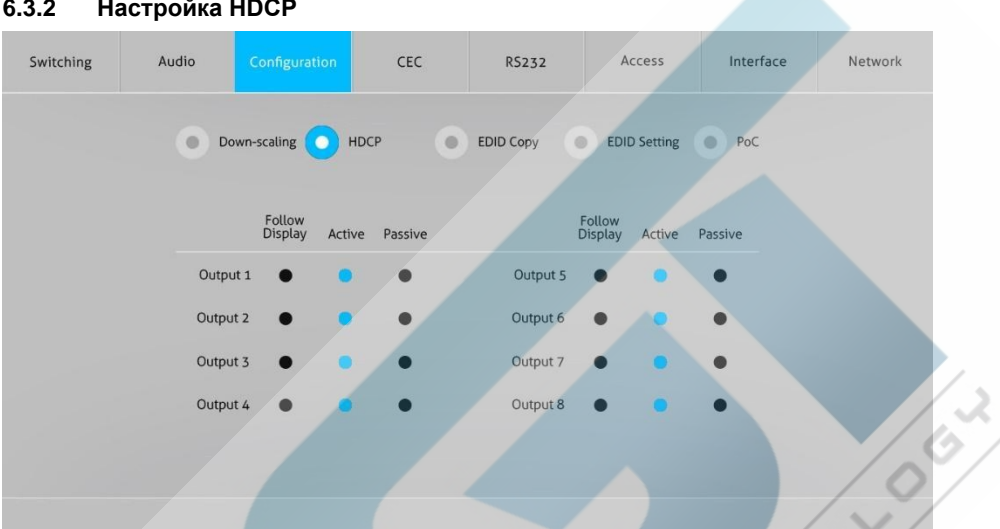

<span id="page-26-0"></span>**6.3.2 Настройка HDCP**

● Установите режим HDCP выходов HDMI и HDBaseT на **Пассивный** или **Активный**.

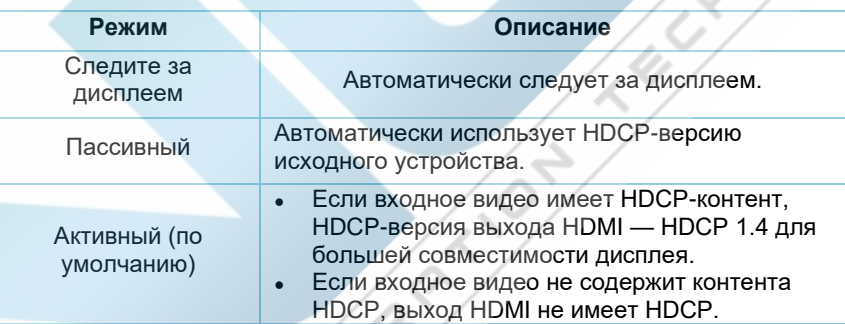

<span id="page-27-0"></span>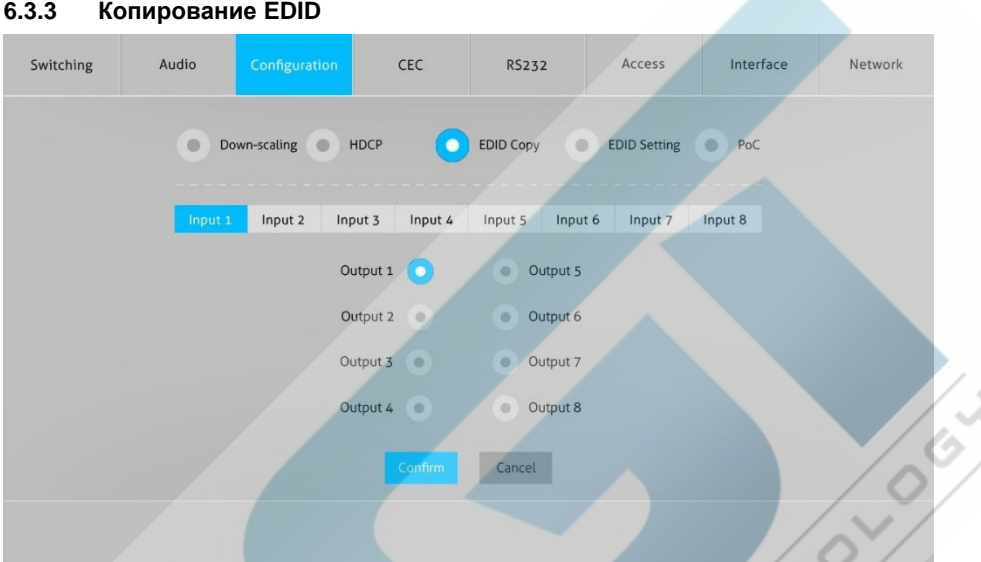

• Скопируйте данные EDID из одного выходного порта в один или несколько входных портов.

Нажмите Confirm, чтобы сохранить изменения или нажмите Cancel для отмены пюбых внесенных изменений.

#### <span id="page-28-0"></span> $6.3.4$ Настройка EDID

Нажмите EDID Setting, чтобы установить предустановленный EDID для входных портов.

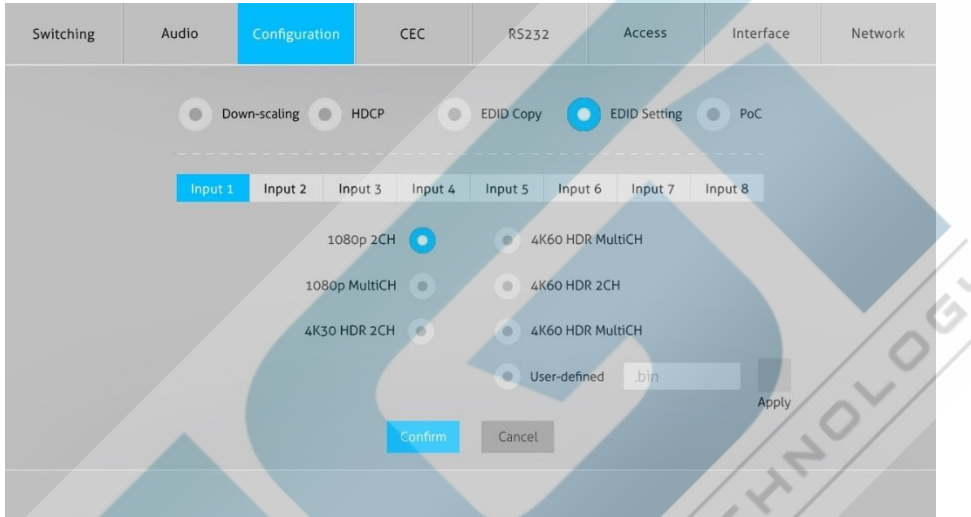

Выберите встроенный EDID для одного или нескольких входных портов.  $\bullet$ Операция:

- 1) Выберите один входной порт.
- 2) Выберите встроенный EDID.
- 3) Нажмите Confirm, чтобы сохранить настройку.
- конфигураций.  $\bullet$  Помимо предустановленных ВЫ можете загрузить пользовательский EDID, выполнив следующие действия:
- 1) Подготовьте файл EDID (.bin) на управляющем ПК.
- 2) Выберите пункт User-defined (Определяемый пользователем).
- а затем выберите файл EDID (.bin) в соответствии 3) Нажмите на поле с подсказкой.
- 4) Нажмите Apply для загрузки пользовательского EDID, а затем щелкните по кнопке Confirm, чтобы сохранить настройку.

<span id="page-29-0"></span>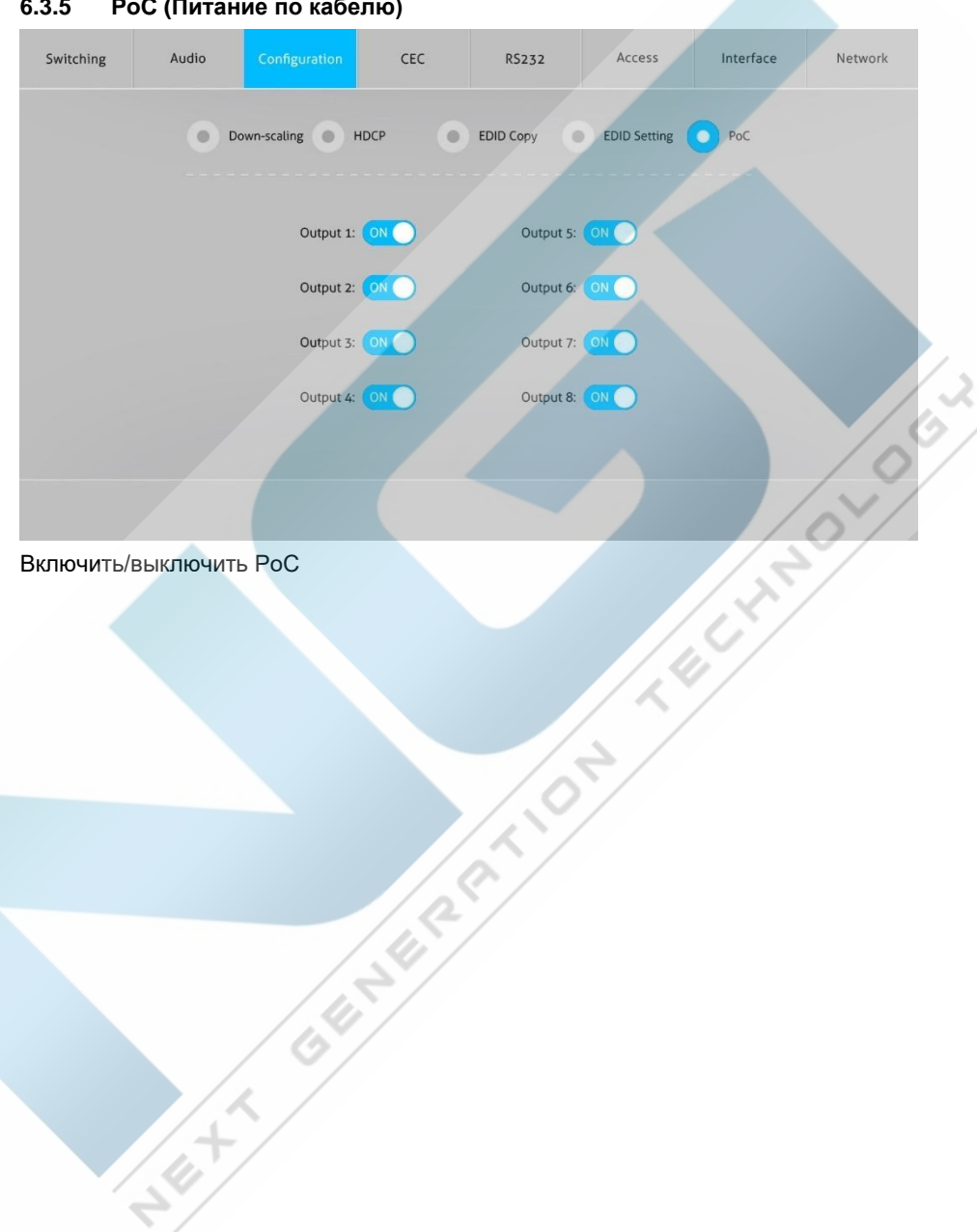

### <span id="page-30-0"></span>6.4 Управление с помощью СЕС

Если устройства-источники входного сигнала, устройства вывода HDBaseT и локальные устройства вывода HDMI поддерживают СЕС, ими можно управлять через следующий интерфейс СЕС.

#### 1) Управление устройством источника входного сигнала

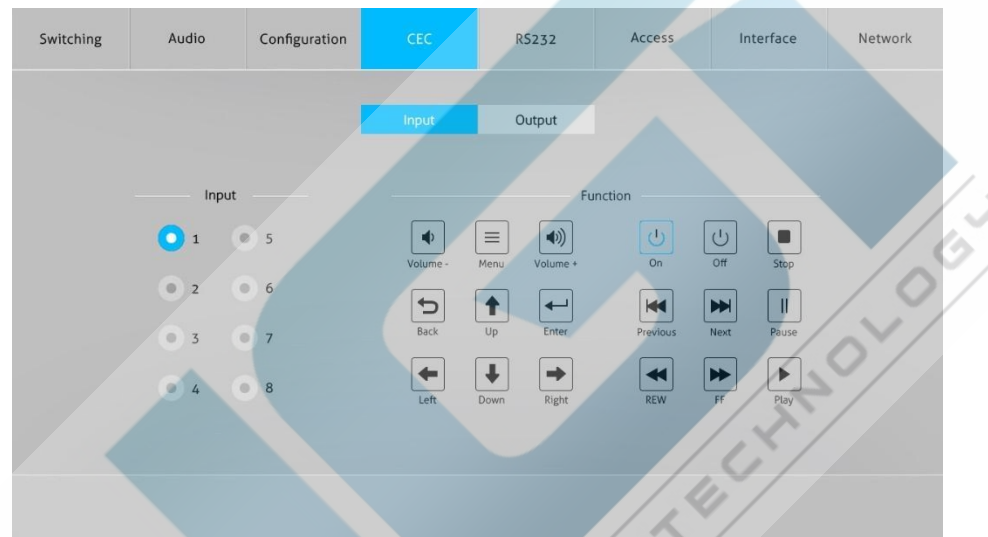

Выберите одно или несколько устройств-источников входа HDMI для управления, а затем нажмите функциональные кнопки.

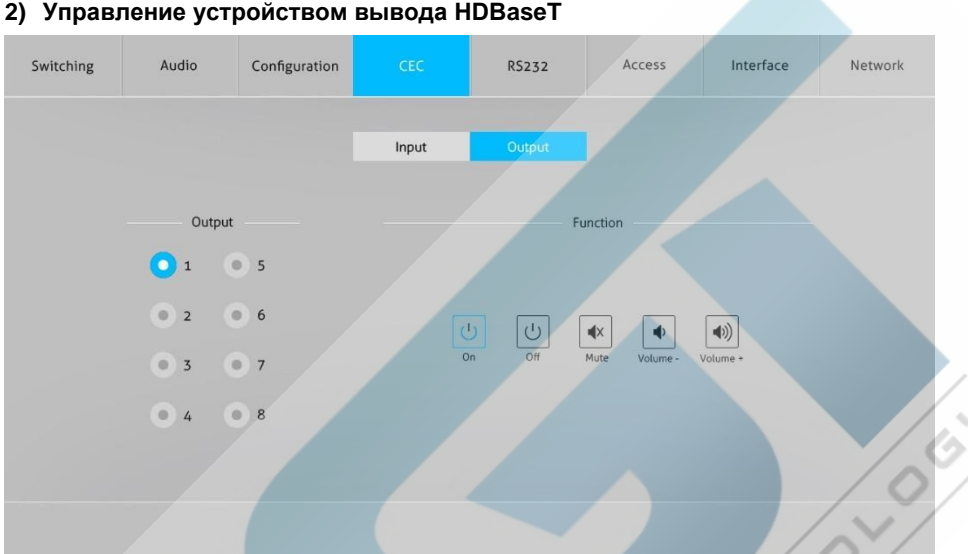

Выберите одно или несколько устройств вывода HDBaseT для управления, а<br>затем нажмите функциональные кнопки.  $\bullet$ 

 $\overline{\mathscr{C}}$ 

<span id="page-32-0"></span>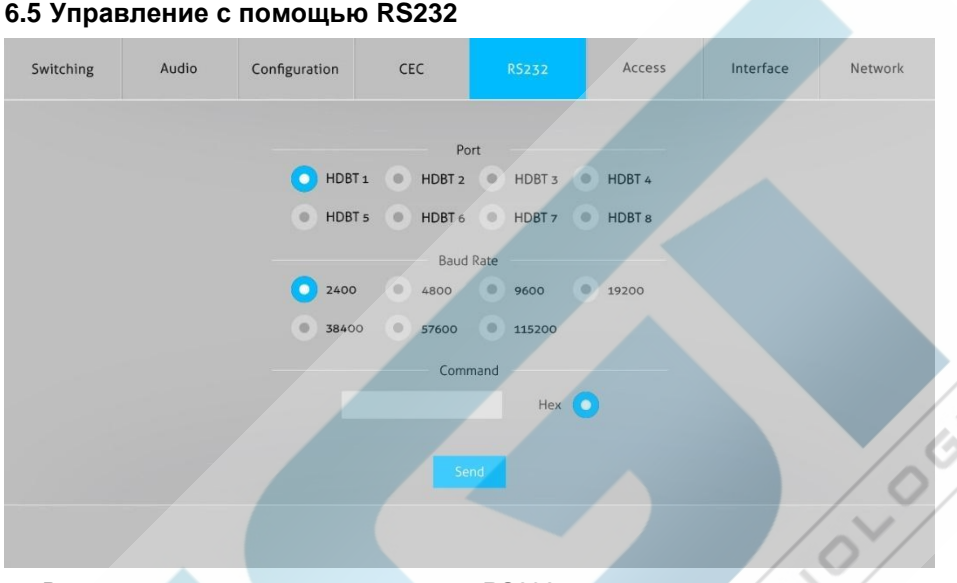

Вы можете отправлять команды RS232 для управления сторонними устройствами, подключенными к удаленным приемникам HDBaseT.

#### Операция:

- 1) Выберите порт HDBaseT, который подключен к ресиверу HDBaseT, к которому должно быть подключено стороннее устройство.
- 2) Установите скорость передачи данных.
- 3) Введите команды в поле для управления выбранным удаленным сторонним устройством, которое подключено к ресиверу HDBaseT. Если нажать на кнопку Нех, команды RS232 можно вводить в шестнадцатеричном формате.
- 4) Нажмите кнопку Send для передачи команды RS232 на выбранный порт **SERVIS REALLY REALLY HDBaseT**

#### <span id="page-33-0"></span>**6.6 Настройка доступа**

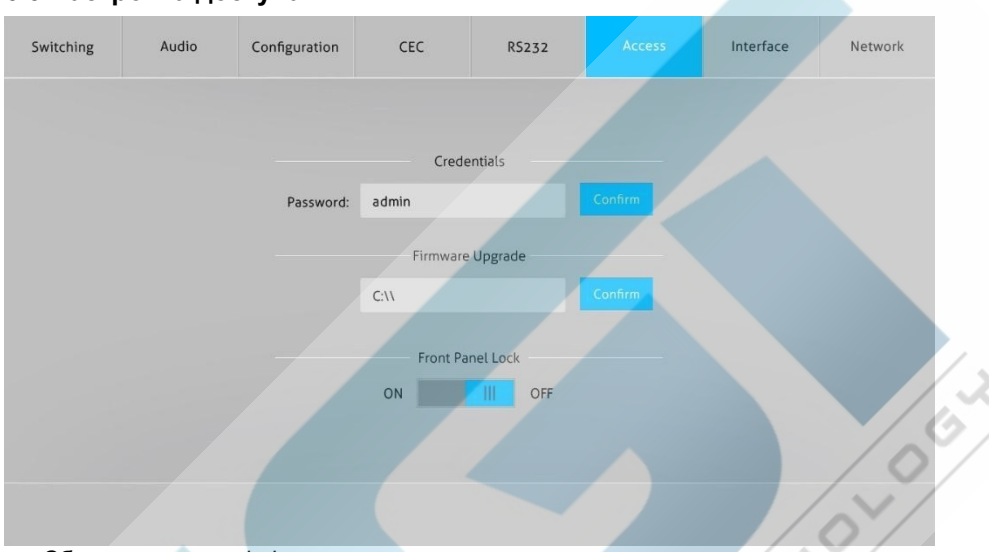

- Сбросьте логин admin.
- Заблокируйте или разблокируйте кнопки на передней панели.
- Получите версию GUI и прошивки.

**34 Site 1/2 Miles 21-10 Miles** Нажмите **Confirm,** чтобы сохранить изменения.

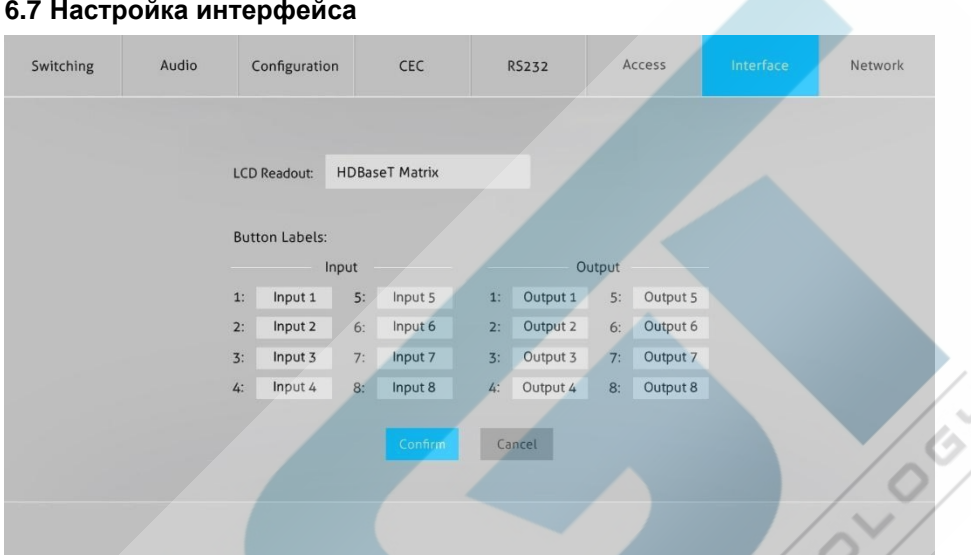

#### <span id="page-34-0"></span>**6.7 Настройка интерфейса**

• Измените показания на ЖК-дисплее и метки кнопок.

Нажмите **Confirm,** чтобы сохранить изменения или нажмите **Cancel** для отмены любых внесенных изменений.

### <span id="page-35-0"></span>6.8 Настройка сети

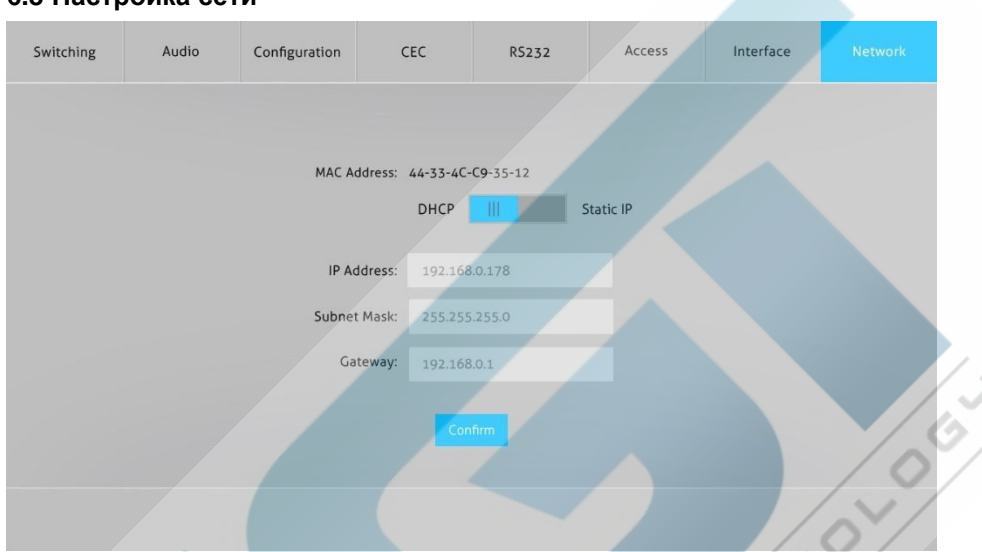

- Статический IP-адрес или протокол динамической конфигурации хоста (DHCP).
- Измените статический IP-адрес, маску подсети и шлюз.

#### <span id="page-36-0"></span>6.9 Обновление графического интерфейса

Пожалуйста, введите http://192.168.0.178:100 в адресной строке браузера.

Введите имя пользователя и пароль (такие же, как при входе в графический интерфейс, измененный пароль будет доступен только после перезагрузки), чтобы войти в интерфейс конфигурации. После этого нажмите Administration в исходном меню, чтобы добраться до **Upload Firmware**, как показано на рисунке ниже:

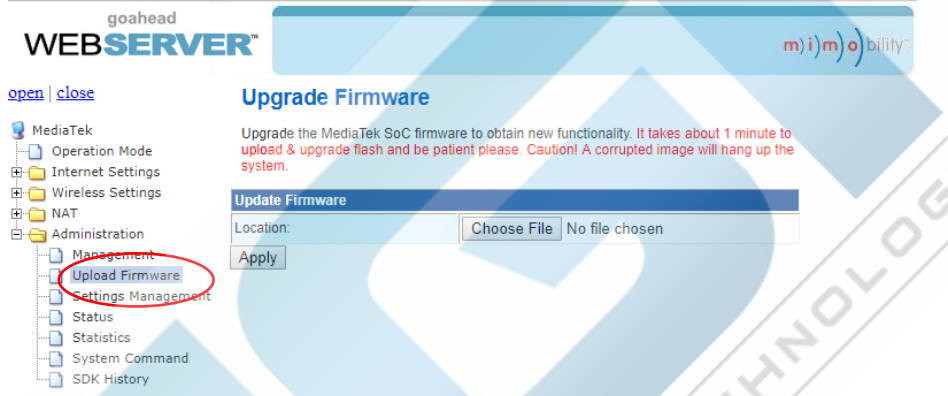

Выберите файл обновления и нажмите кнопку Apply, после чего начнется процесс обновления. **SERVISTORIES** 

# <span id="page-37-0"></span>**7. ИК-управление**

#### <span id="page-37-1"></span>**7.1 ИК-пульт дистанционного управления**

Матричный коммутатор имеет встроенный ИК-датчик на передней панели для приема ИК-сигнала управления от ИК-пульта. Кроме того, он также имеет порт IR EYE на задней панели для подключения внешнего ИК-приемника для локального ИК-управления.

Матричным коммутатором можно управлять с помощью приведенного ниже ИКпульта:

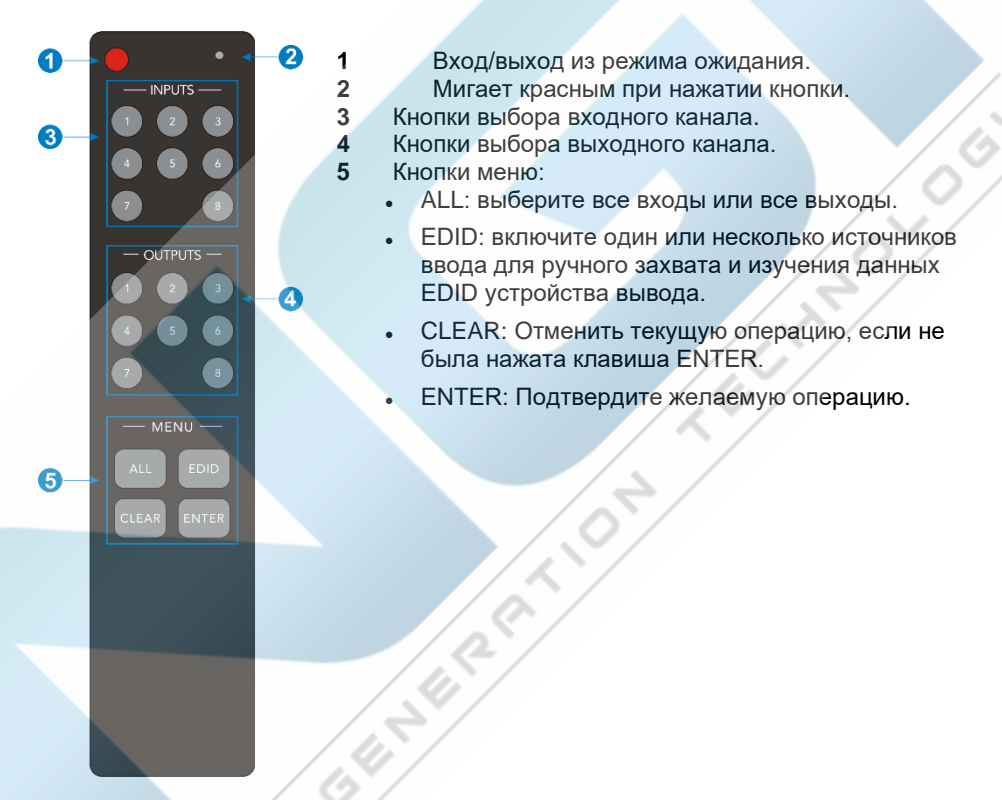

*Примечание: ИК-приемники, подключенные к приемникам HDBaseT, также могут принимать ИК-сигнал ИК-пульта дистанционного управления, поэтому матричным коммутатором также можно управлять с помощью ИК-пульта дистанционного управления, находящегося на дальнем конце приемников HDBaseT. Режим ИК-пульта дистанционного управления можно включить или отключить, отправив команду RS232 «IRRCM[XX]ON»/ «IRRCM[xx]OFF».* ([XX]=00~04). Пожалуйста, обратитесь к разделу 8.3.1 Управление системой в дополнительном руководстве по командам управления RS232 для получения более детальной информации.

#### <span id="page-38-0"></span>7.2 Сквозное ИК-управление

Матричный коммутатор поддерживает двунаправленный ИК сквозной канал, что позволяет управлять устройствами как со стороны источника, так и со стороны приемника. В этом разделе приведены примеры подключения и переключения для иллюстрации возможных конфигураций.

#### <span id="page-38-1"></span> $721$ Управление локальным источником сигнала с удаленного устройства

DEN Тот же основной принцип применяется при управлении локальным источником сигнала из удаленного места.

#### Управление локальным источником сигнала через порт IR OUT

Пример: переключите вход HDMI 4 на выход HDBaseT 1.

Подключите ИК-приемник в разъем IR IN приемнике, затем подключите ИКизлучатель в разъем IR OUT 4 на матричном коммутаторе. Третьим источником входного сигнала можно управлять через соответствующий выходной ИК-порт.

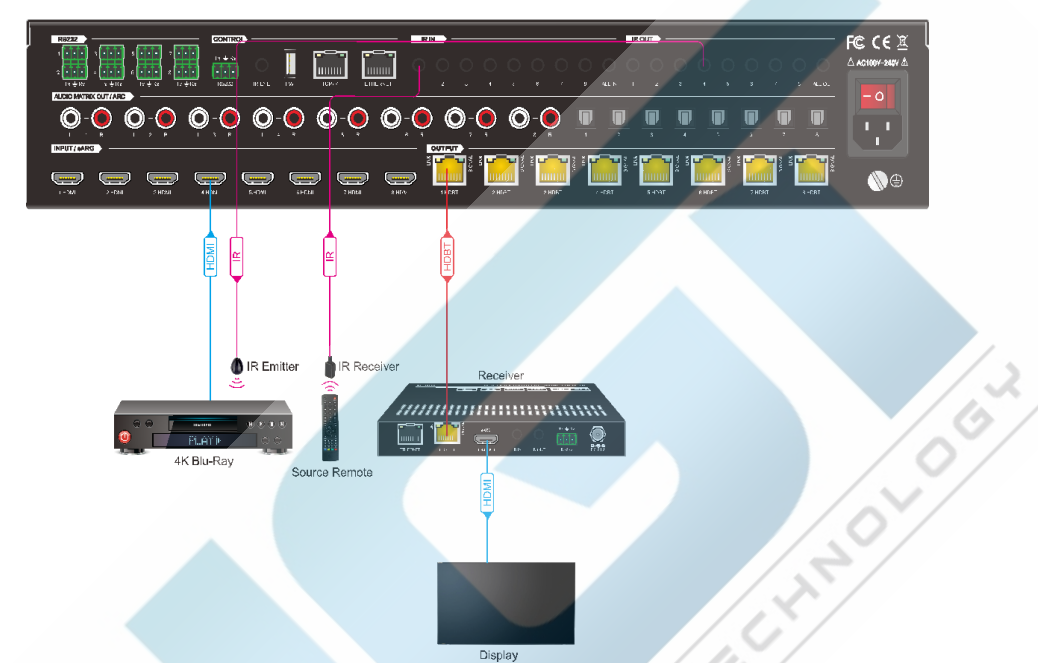

Управление локальным устройством-источником сигнала через порт IR **ALL OUT** 

Излучатель может быть подключен в разъем **IR ALL OUT** матричного коммутатора для управления всеми локальными устройствами ввода. В этом случае ИК-приемники должны быть подключены в разъемы **IR IN на каждом SEAFT OF STRASH PIE** подключенном приемнике HDBaseT.

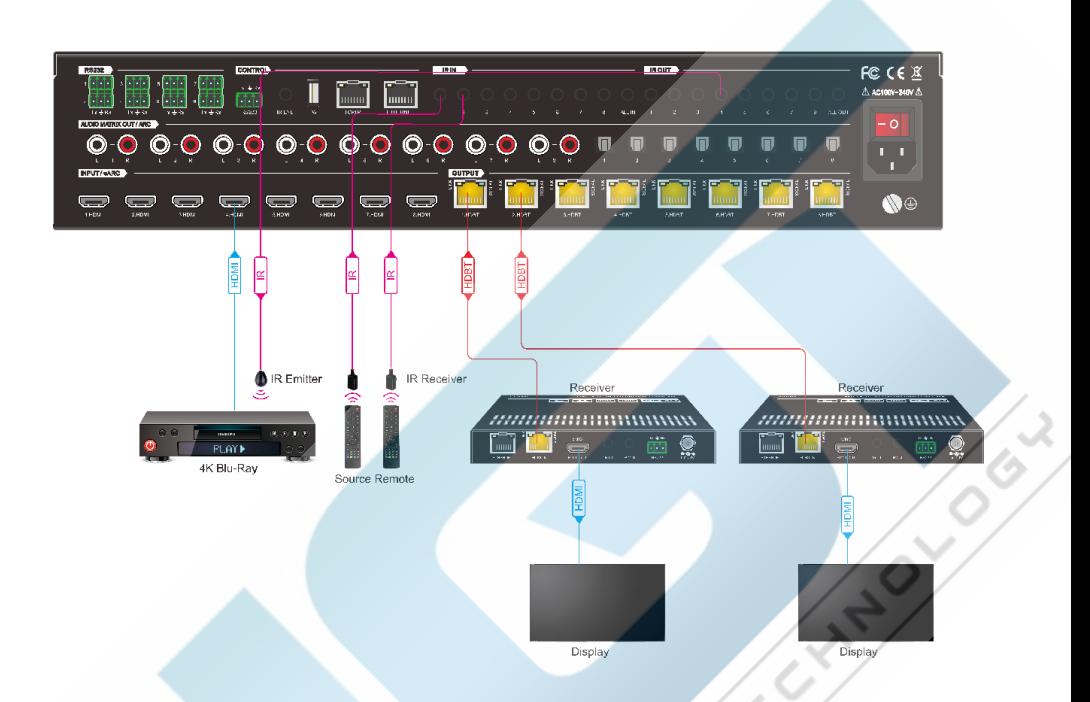

### <span id="page-40-0"></span>**7.2.2 Управление удаленным устройством с локального местоположения**

Удаленными дисплеями можно управлять с локального матричного коммутатора.

#### ● **Управление удаленным устройством через порт IR IN**

Пример: переключите вход HDMI 4 на выход HDBaseT 1. Подключите ИК-приемник к разъему **IR IN 4** на матричном коммутаторе, затем подключите ИК-излучатель к разъему **IR OUT** на приемнике.

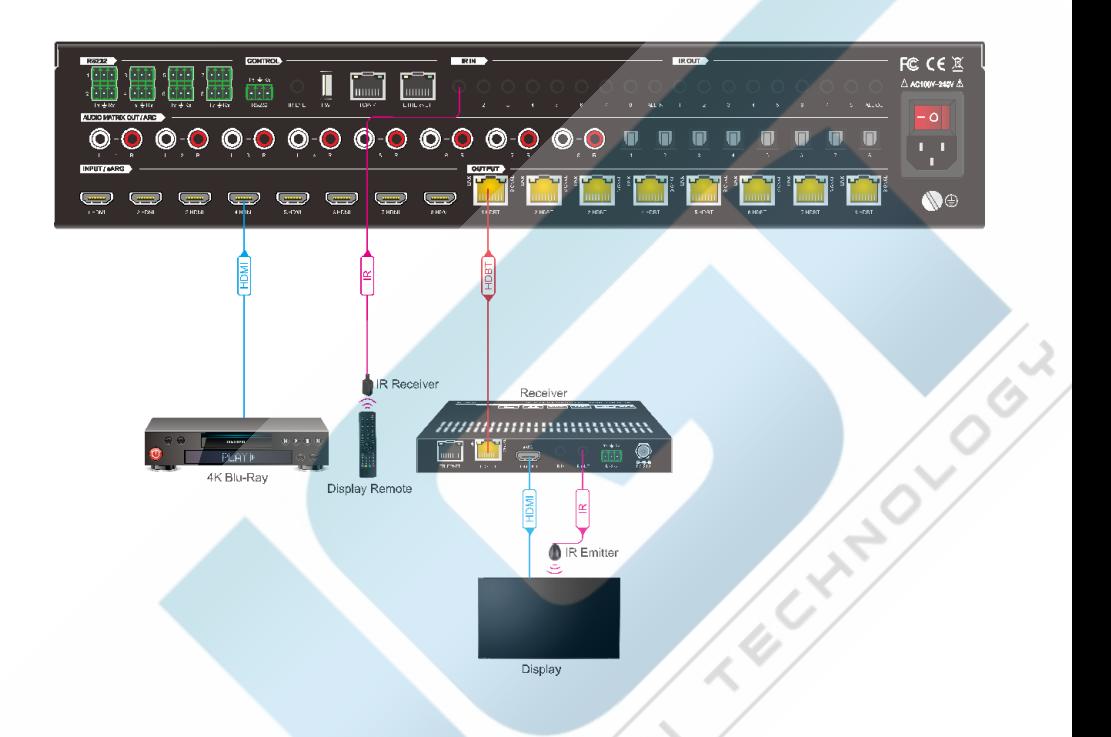

● **Управление удаленным устройством через порт IR ALL IN**

ИК приемник можно подключить в разъем **IR ALL IN** на матричном коммутаторе для управления всеми удаленными устройствами вывода. В этом случае ИКизлучатель должен быть подключен в разъем **IR OUT** на каждом подключенном

приемнике HDBaseT

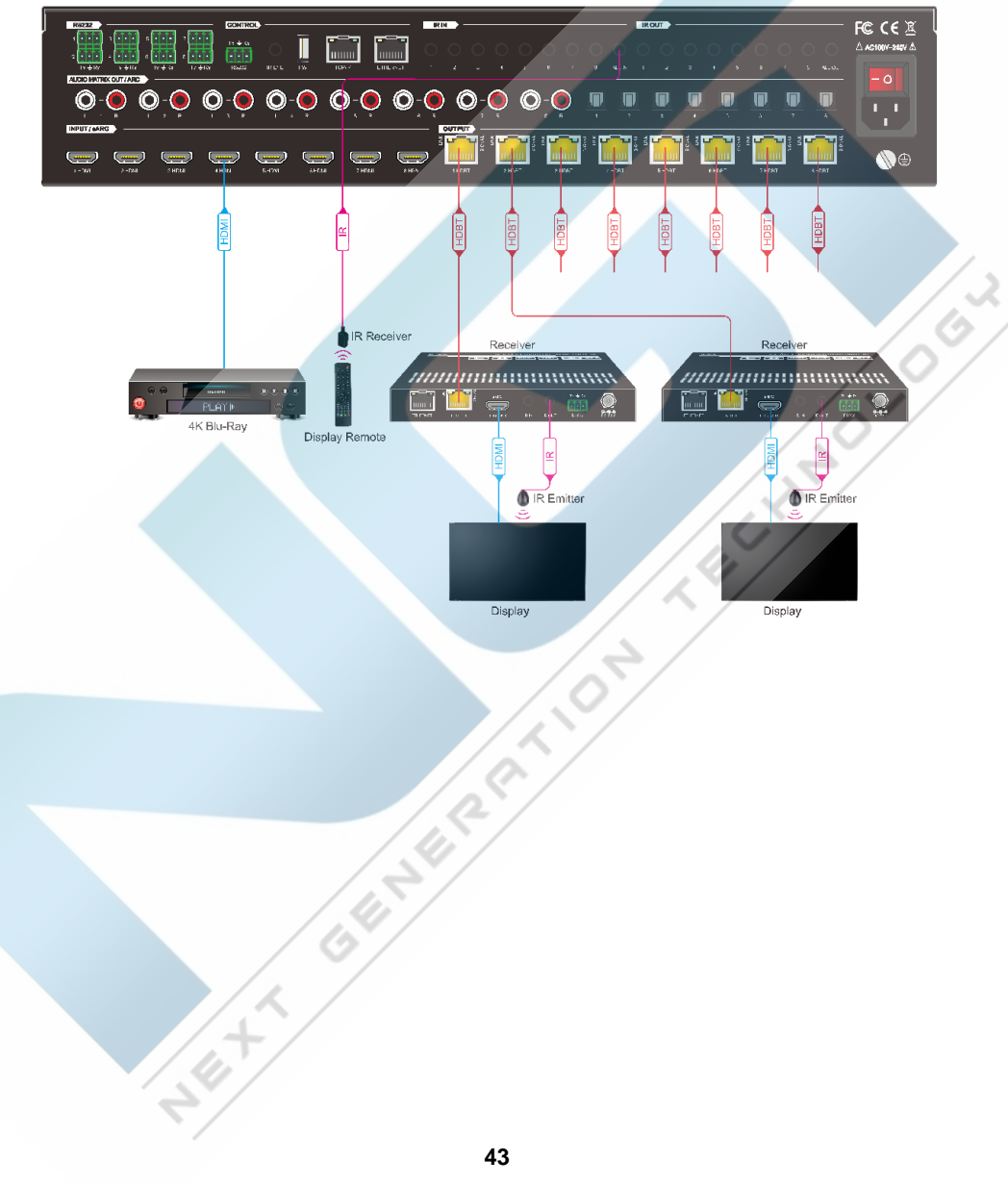

# <span id="page-43-0"></span>**8. Управление по RS232**

#### <span id="page-43-1"></span>**8.1 Подключение управления по RS232**

#### <span id="page-43-2"></span>**8.1.1 Управление матричным коммутатором локально**

Для управления матричным коммутатором с локального ПК **3-контактный кабель DB9 RS232** используется для связи между матрицей и ПК.

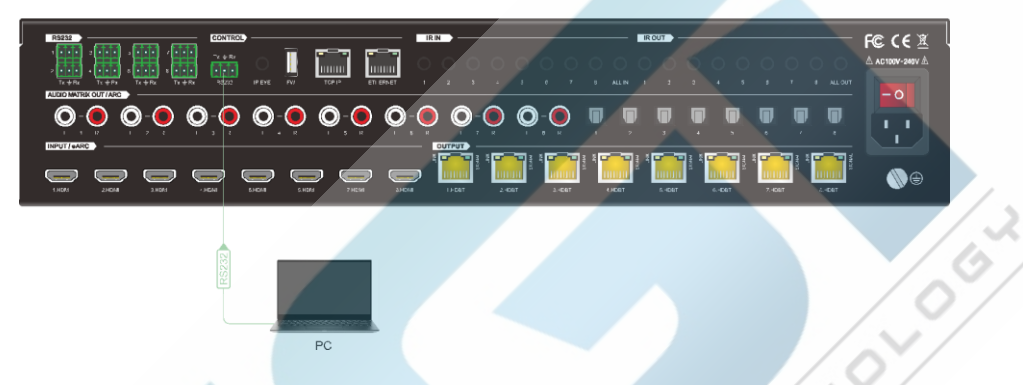

#### <span id="page-43-3"></span>**8.1.2 Управляйте матричным коммутатором удаленно**

Для удаленного управления матричным коммутатором подключите один или несколько ПК к**RS232**порты приемников HDBaseT с**3-контактный кабель DB9 RS232**. Матричным коммутатором можно управлять с любого из ПК, схема подключения показана ниже:

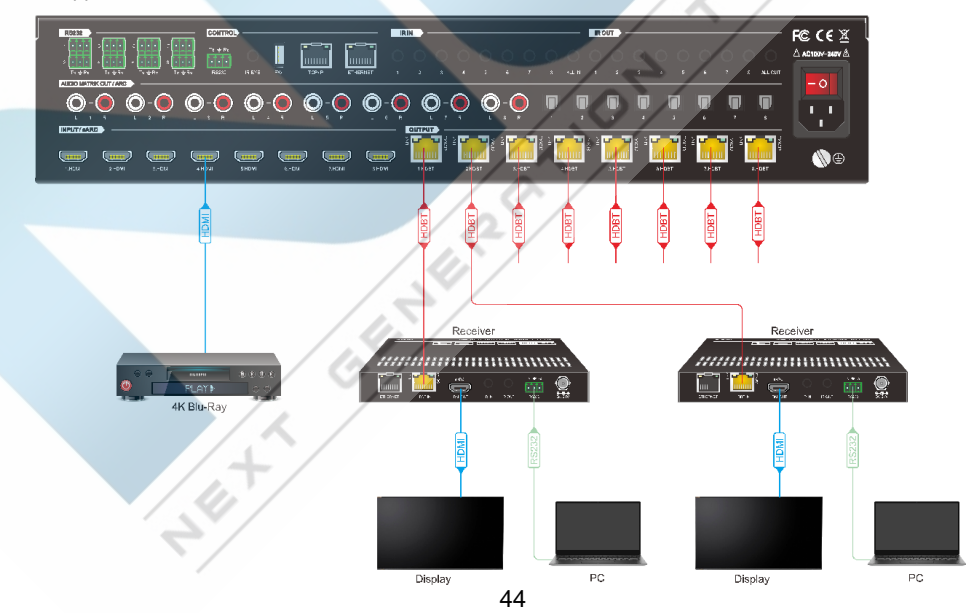

#### Примечание: Необходимо отправить командау

"RS232RCM[XX]BKJI.([XX]"="00~08), чтобы включить или отключить этот режим управления. Например, отправьте команду «RS232RCM00ON.», чтобы включить режим дистанционного управления для всех выходов HDBaseT, и отправить команду «RS232RCM00OFF.», чтобы отключить режим дистанционного управления для всех выходов HDBaseT. Пожалуйста, обратитесь к разделу 8.3.1 Управление системой в дополнительном руководстве по командам управления RS232 для получения более детальной информации.

#### <span id="page-44-0"></span> $813$ Управление удаленным сторонним устройством локально

Чтобы управлять сторонним устройством локально, сначала определите, к какому ресиверу HDBaseT подключено это стороннее устройство (1 на схеме ниже). Затем подключите ПК к соответствующему разъему RS232 матричного коммутатора с помощью 3-контактного кабеля DB9 RS232, затем подключите стороннее устройство (например, проектор) к порту RS232 определяемого приемника HDBaseT. Таким образом, удаленное стороннее устройство может

**УПРАВЛЯТЬСЯ ПОКАЛЬНЫМ ПК.** 

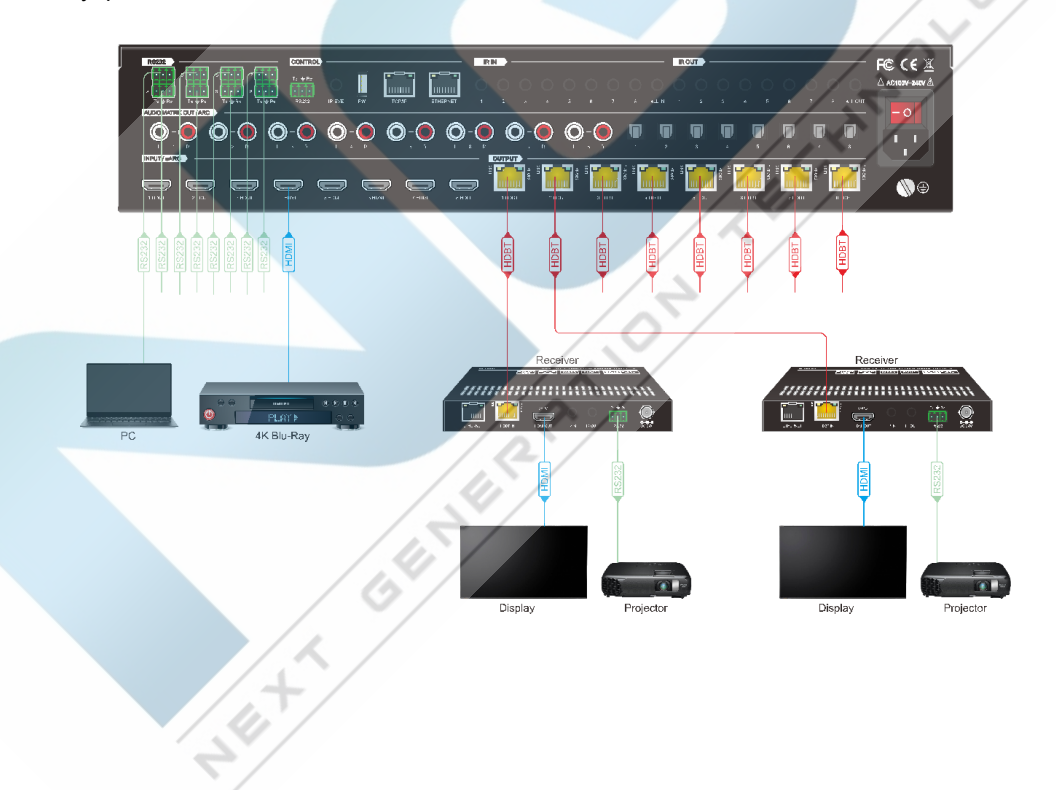

#### <span id="page-45-0"></span>**8.1.4 Управление локальным сторонним устройством удаленно**

Для удаленного управления сторонним устройством сначала определите, к какому приемнику HDBaseT оно подключено (1 на схеме ниже). Далее подключите ПК к порту **RS232** приемника HDBaseT с помощью **3-контактного кабеля DB9 RS232**, затем подключите стороннее устройство (например, проектор) к порту **RS232** матричного коммутатора. Локальное стороннее устройство может управляться удаленным ПК.

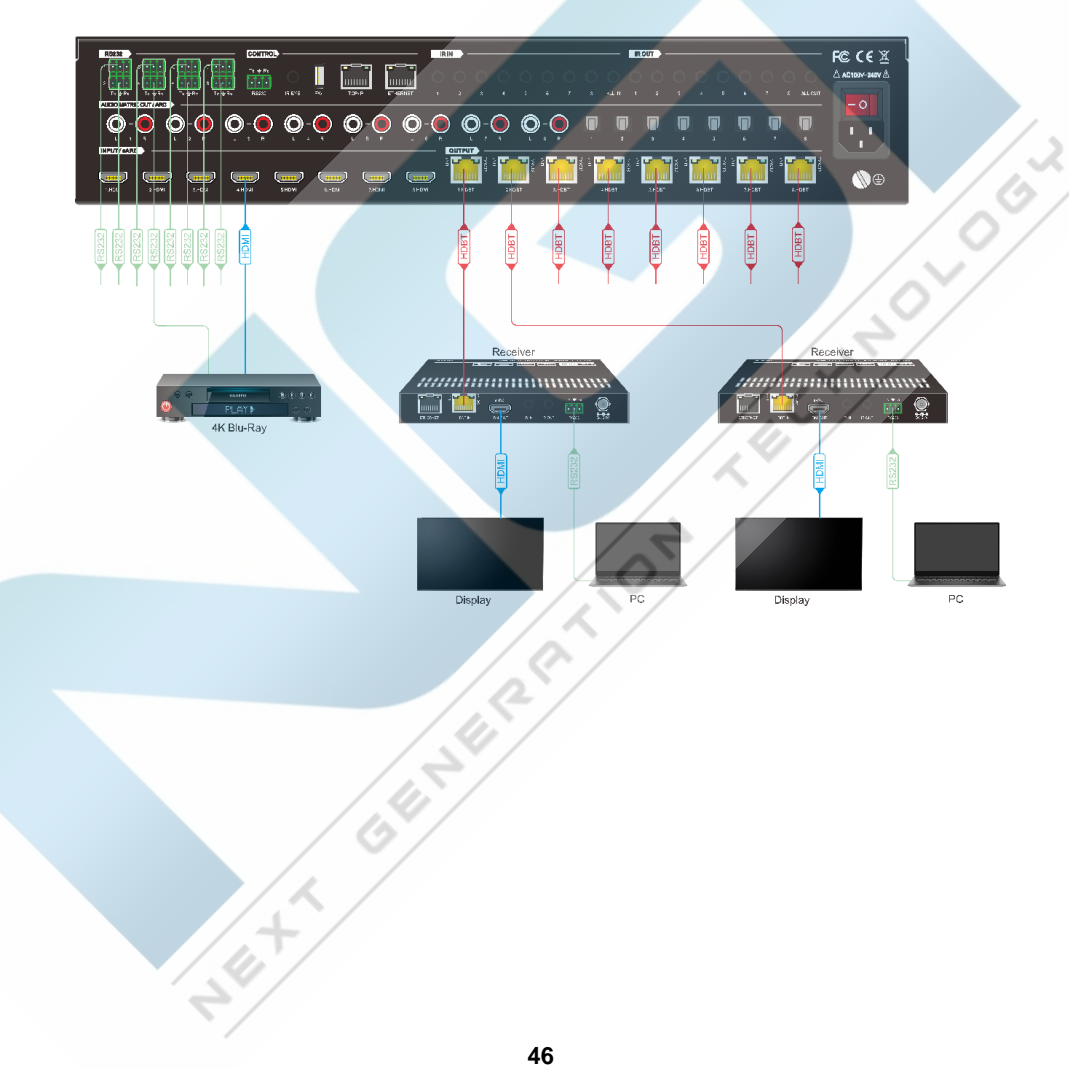

#### <span id="page-46-0"></span>8.2 Программное обеспечение управления RS232

Если матричным коммутатором и устройствами сторонних производителей необходимо управлять с ПК через соединение RS232, то на ПК следует установить управляющее программное обеспечение RS232. Как вариант, можно использовать **CommWatch.exe**. Иконка этого программного обеспечения показана ниже:

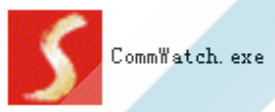

Дважды щелкните значок для запуска, и его интерфейс отобразится, как на приведенном ниже рисунке

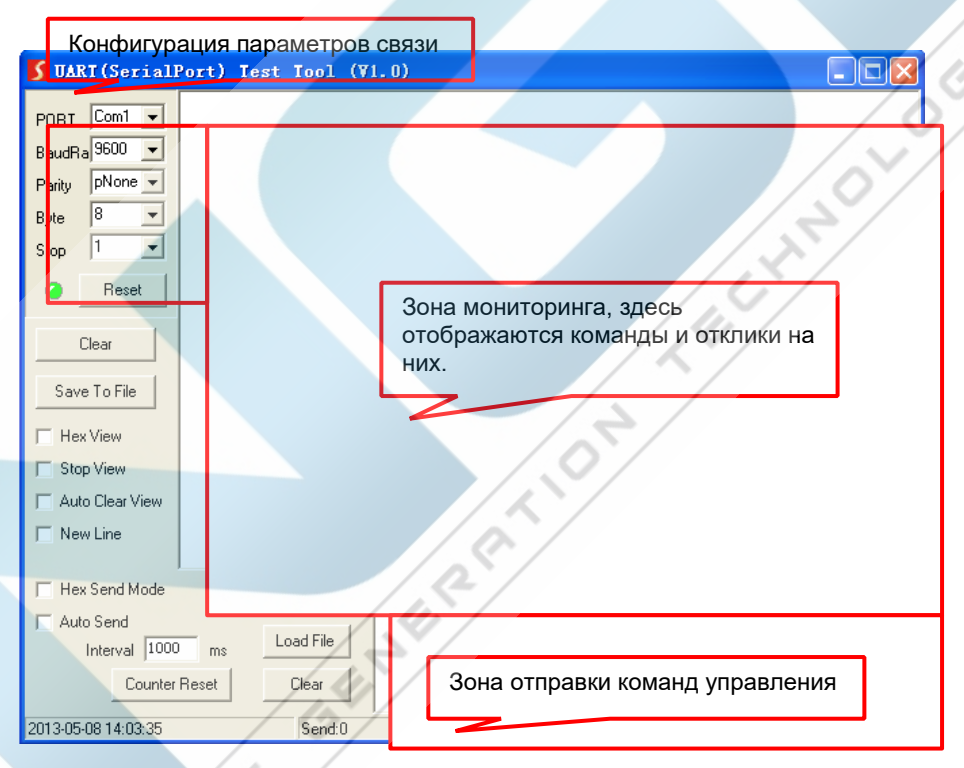

Пожалуйста, правильно установите параметры СОМ порта, скорости, бита данных, стопового бита и бита четности, и тогда вы сможете отправлять команды в области отправки команды.

#### <span id="page-47-0"></span>8.3 Команды RS232

При управлении матрицей настройки последовательного порта для всех команд RS232-

Скорость передачи: 9600 Бит данных: 8 Стоповый бит: 1 Бит четности: нет

Перечень команд управления по RS232 приведен в отдельном руководстве.

#### <span id="page-47-1"></span> $9<sub>1</sub>$ Обновление прошивки

Пожалуйста, следуйте инструкциям ниже, чтобы обновить прошивку с помощью порта FW на задней панели:

- 1) Подготовьте два последних файла обновления и переименуйте их в «08010000 APP» на ПК.
- 2) Выключите матричный коммутатор и подключите его FW порт к ПК с помощью USB-кабеля.
- 3) Включите матричный коммутатор, после чего ПК автоматически обнаружит Uдиск с именем «BOOTDISK».
- 4) Дважды щелкните U-диск, появится файл с именем «READY.TXT».
- 5) Непосредственно скопируйте один из двух файлов обновления (например, «08010000.АРР») на U-диск «BOOTDISK».
- 6) Снова откройте U-диск, чтобы проверить, не становится ли имя файла «READY.TXT» автоматически «SUCCESS.TXT», если да, то прошивка была успешно обновлена, в противном случае обновление прошивки не удалось, имя файла обновления следует подтвердить еще раз, а затем выполните описанные выше шаги. чтобы обновить снова.
- 7) Отсоедините USB-кабель после обновления прошивки.
- 8) После обновления прошивки коммутатор должен быть восстановлен до заводских значений по умолчанию, отправив команду. New York Way

#### <span id="page-48-0"></span>10. Чертеж панели

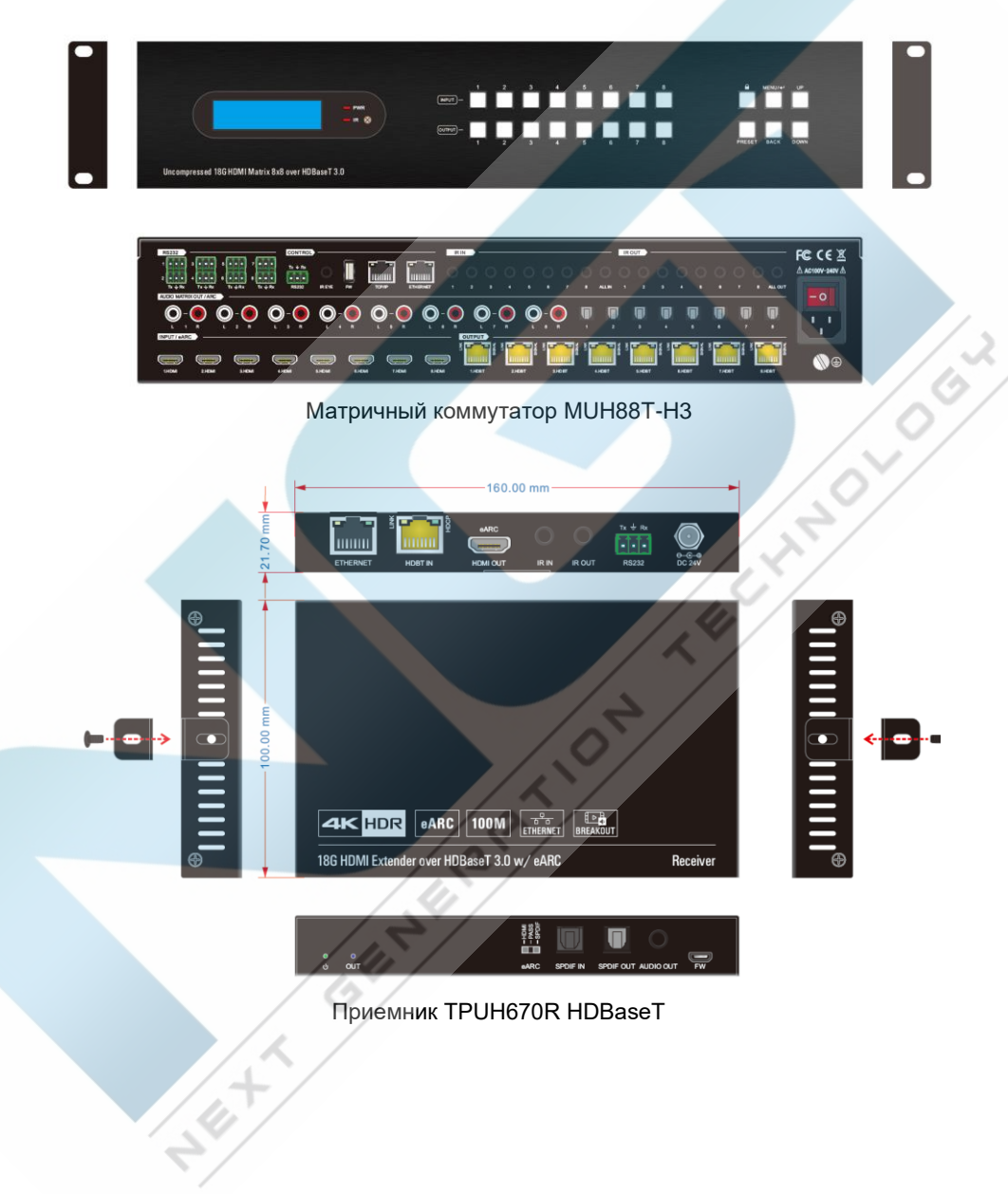

# <span id="page-49-0"></span>**11. Устранение неполадок и техническое обслуживание**

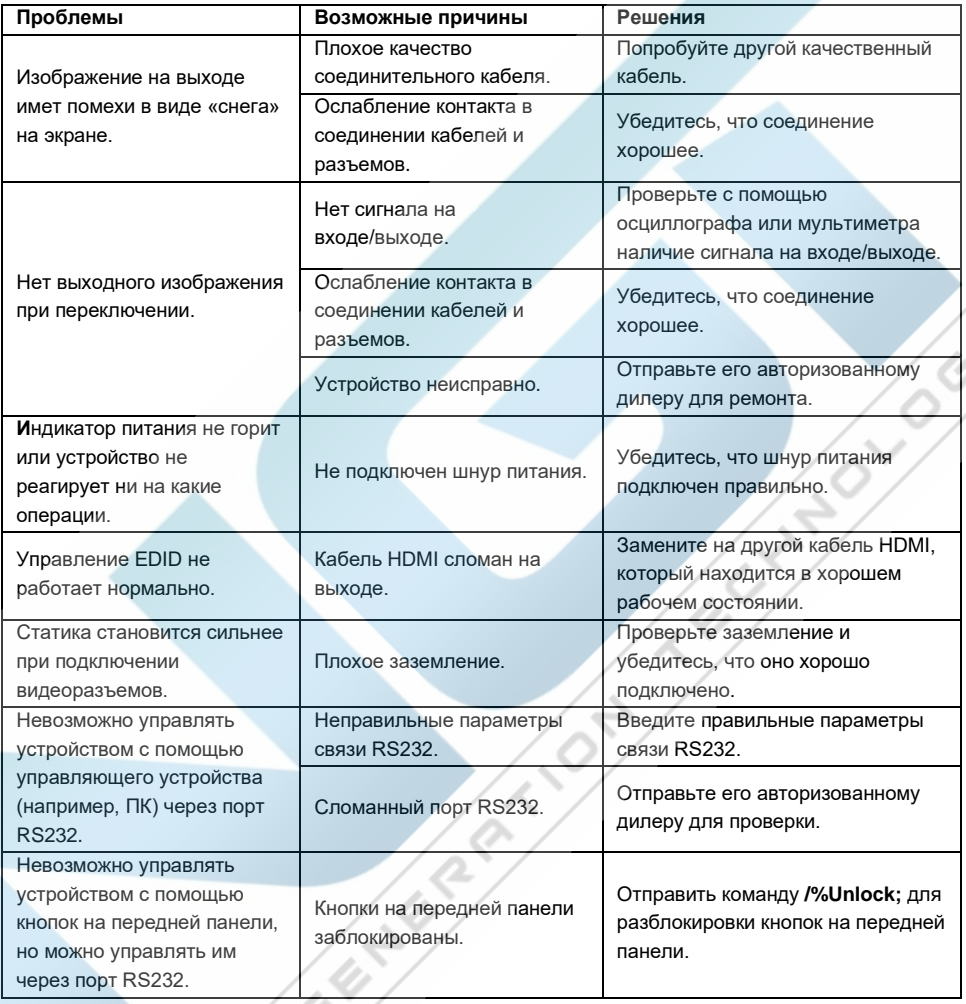

*Примечание: Если проблема не устранена после выполнения описанных выше действий по устранению неполадок, обратитесь за дополнительной помощью к местному дилеру или дистрибьютору.*

# <span id="page-50-0"></span>**12. Гарантийное обслуживание**

Возврат продукта в нашу гарантийную службу подразумевает полное согласие с условиями и положениями, изложенными ниже. Правила и условия могут быть изменены без предварительного уведомления

#### **1) Гарантия**

Гарантия на устройство составляет 2 года с даты приобретения.

#### **2) Рамки применения**

Настоящие правила и условия обслуживания клиентов применяются к обслуживанию клиентов, предоставляемому для продуктов или любых других товаров, продаваемых только авторизованным дистрибьютором. **COLL** 

#### **3) Исключение гарантии**

- Срок действия гарантии истек.
- Заводской серийный номер был изменен или удален с изделия.
- Повреждение, ухудшение качества или неисправность, вызванные:

А. Нормальным износом изделия;

Б. Использованием расходных материалов или деталей, не соответствующих нашим спецификациям.

\* Нет гарантийного талона или отгрузочных документов в качестве доказательства гарантии.

- Модель изделия, указанная в гарантийном талоне, не соответствует модели изделия для ремонта или была изменена.
- Ущерб, причиненный форс-мажорными обстоятельствами.
- Обслуживание, не санкционированное дистрибьютором.
- Любые другие причины, не связанные с дефектом продукта.

*© ООО «Эн-Джи-Ти» г. Москва, ул. Люблинская д. 151, офис 337. +7 499 705- 68-88, info@video-walls.ru*